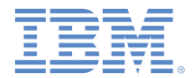

## *IBM Worklight Foundation V6.2.0* 入門

#### **IBM Worklight Application Framework** による アプリケーションの作成

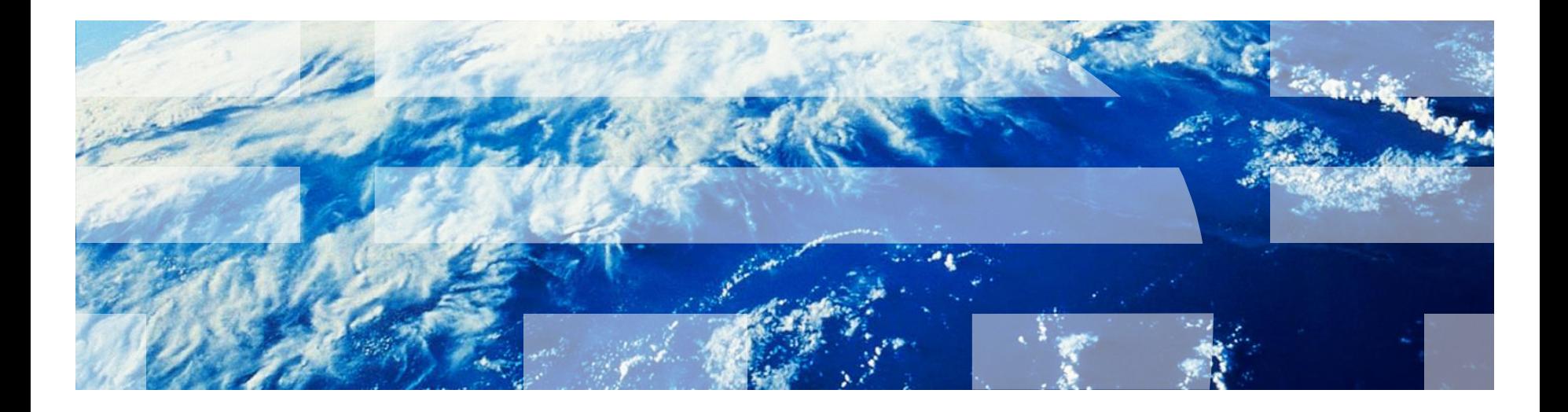

© Copyright International Business Machines Corporation 2014. All rights reserved. US Government Users Restricted Rights - Use, duplication or disclosure restricted by GSA ADP Schedule Contract with IBM Corp.

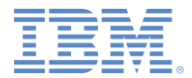

商標

- IBM、IBM ロゴ、ibm.com および Worklight は、世界の多くの国で登 **録された International Business Machines Corporation の商標です。** 現時点での IBM の商標リストについては、 <http://www.ibm.com/legal/copytrade.shtml> をご覧ください。
- この資料は、事前に IBM の書面による許可を得ずにその一部または 全部を複製することは禁じられています。

### *IBM®* について

<http://www.ibm.com/ibm/us/en/> を参照してください。

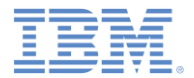

アジェンダ

- ハイブリッド・アプリケーションのあるプロジェクトを作成する
- 天気アプリケーションの概要
- 「ホーム **(Home)**」ビューを作成する
- 「天気 **(Weather)**」ビューを作成する
- 「予報 **(Forecast)**」ビューを作成する
- デプロイおよびプレビュー

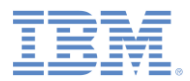

# 新規 *Worklight* プロジェクト

- IBM Worklight® プロジェクトの作成: ツールバーで、「**Worklight** 成果物の 作成 **(Create a Worklight Artifact)**」 **>** 「**Worklight** プロジェクト **(Worklight Project)**」をクリックします。
- IBM Worklight プロジェクトの別の作成 方法:
	- 「ファイル **(File)**」**>**「新規 **(New)**」 **>**「プロジェクト **(Project)**」**>**「 **Worklight** プロジェクト **(Worklight Project)**」**>**「次へ **(Next)**」をクリッ クします。

– 「プロジェクト・エクスプローラー **(Project Explorer)**」内の空のスペー スを右クリックし、「新規 **(New)**」**>** 「**Worklight** プロジェクト **(Worklight Project)**」をクリックし ます。

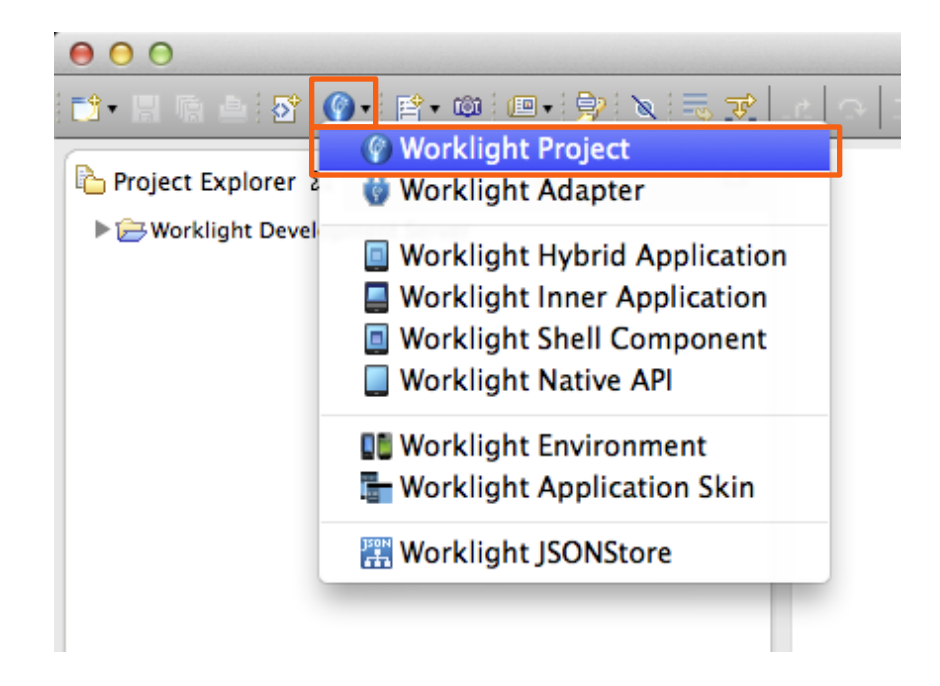

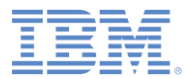

# 新規 *Worklight* プロジェクト

- **「名前 (Name)」に** WeatherProject と入力しま す。
- 「プロジェクト・テンプレート **(Project Templates)**」で「ハ イブリッド・アプリケーション **(Hybrid Application)**」を選択 します。
- 「次へ」をクリックします。

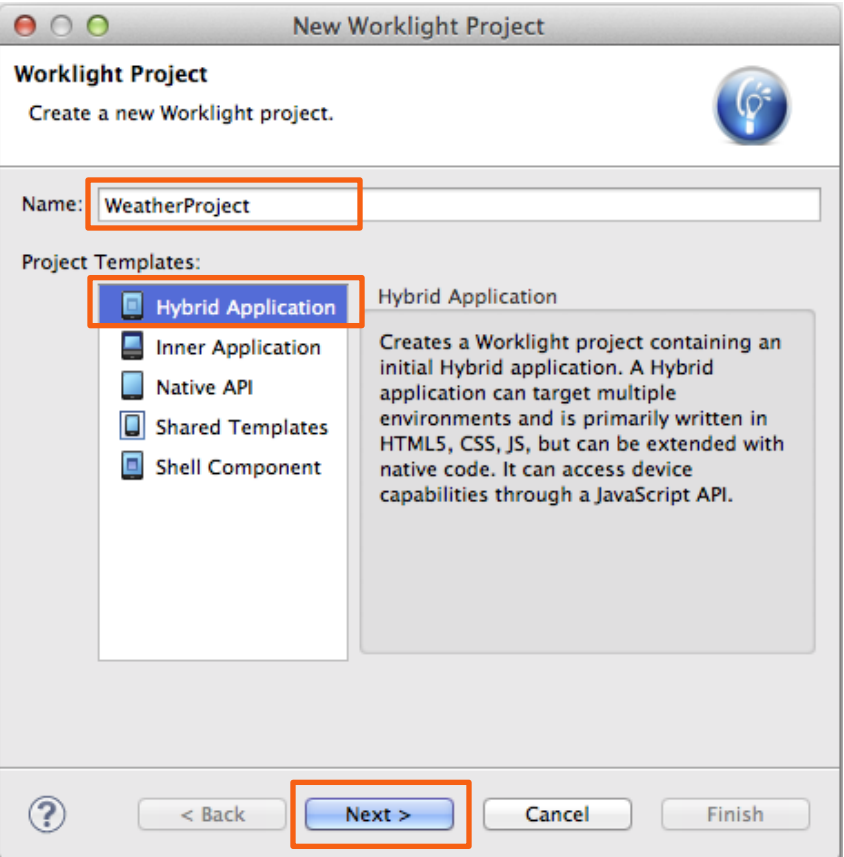

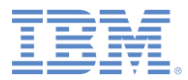

# 新規ハイブリッド・アプリケーション

- 「アプリケーション名 **(Application name)**」に Weather と入力します。
- 「**Worklight** アプリケーション・フレ ームワークの使用 **(**ベータ**) (Use Worklight Application Framework (beta))**」を選択します。
	- IBM Worklight Application Framework は Dojo に基づいているため、「 **Dojo** ツールキット **(Dojo Toolkit)**」 が自動的に選択されます。
- 「終了 **(Finish)**」をクリックします。
- 「関連パースペクティブを開く **(Open Associated Perspective)**」ダイアログ ・ボックスが開いた場合は、「いいえ **(No)**」をクリックします。

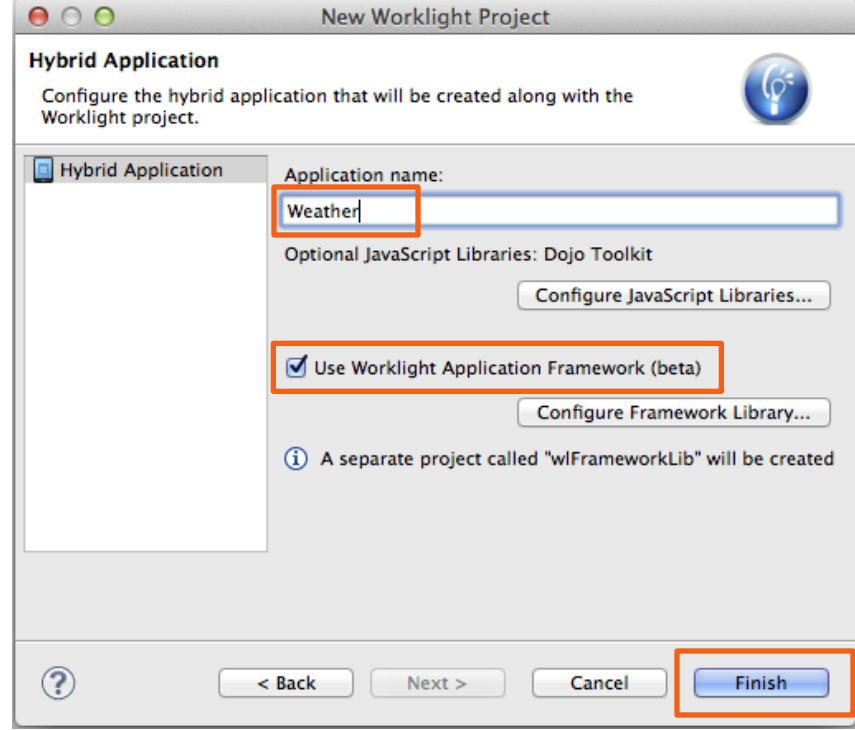

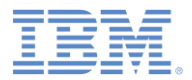

## ワークスペースに何が作成されましたか*?*

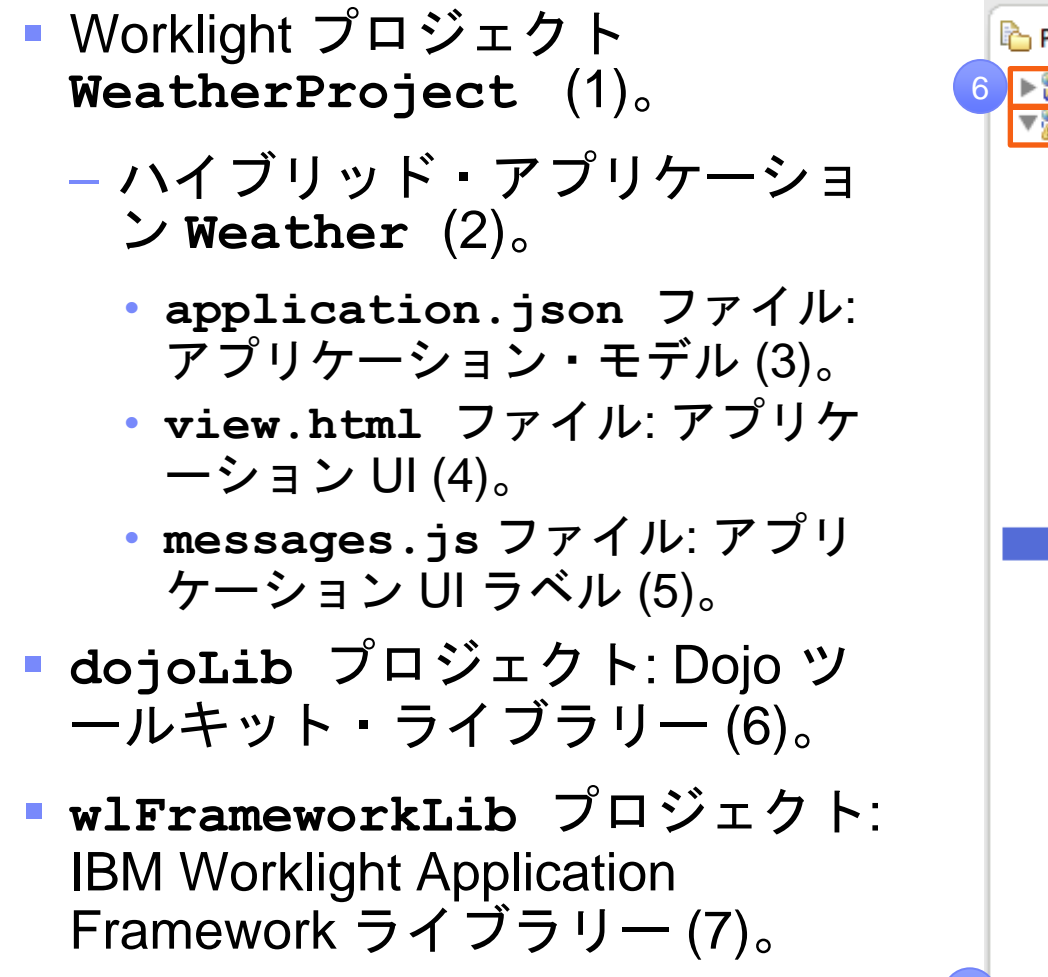

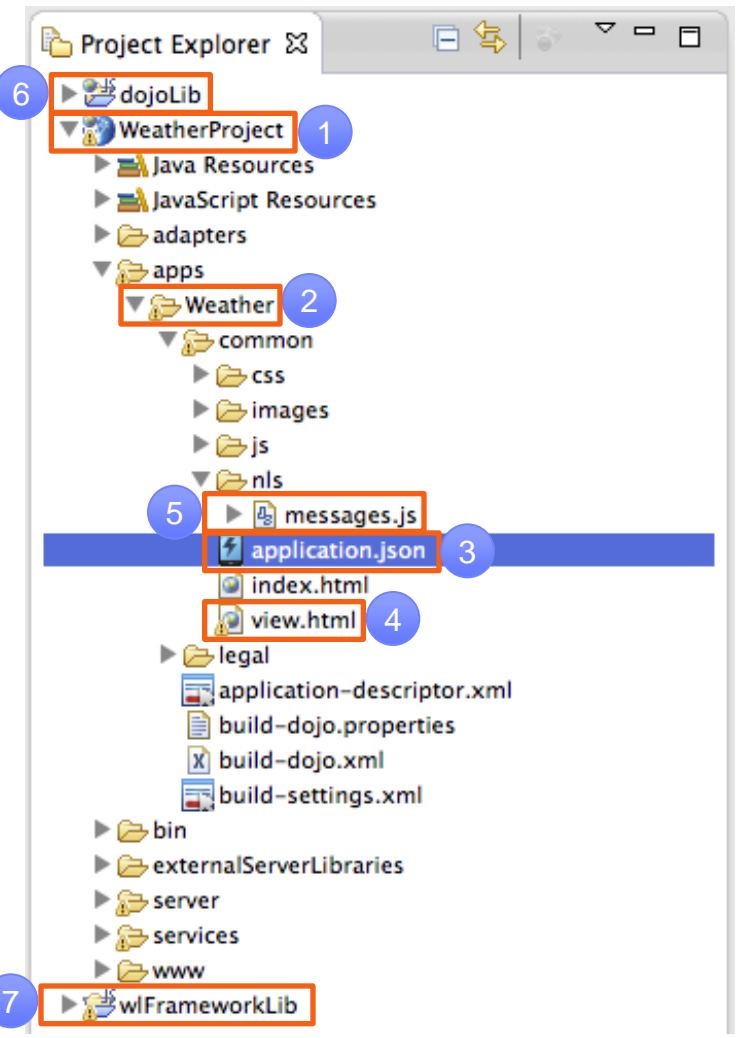

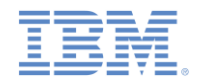

#### *IBM Worklight Application Framework* エディター

- IBM Worklight Application Framework を使用する新しいハイブリッ ド・アプリケーションを作成する際には、IBM Worklight Application Framework のエディターが開きます。
- このエディターを使用して、アプリケーションの application.json ファイルおよび view.html ファイルを編集 します。
- エディターを閉じた場合、再度開くには application.json ファ イルをダブルクリックしてください。
- エディターには 3 つのタブがあります (次のスライドを参照)。
	- 「アプリケーション **(Application)**」は、アプリケーションの一般 構成を指定するために使用します。
	- 「データ・オブジェクト **(Data Objects)**」は、アプリケーション のデータ・オブジェクトと、データをバックエンド・サービスに 対してどのようにマップするかを定義するために使用します。
	- 「ビュー **(Views)**」は、アプリケーション・ビュー (画面) とそれ らの間の遷移を定義するために使用します。

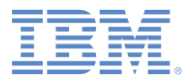

# *IBM Worklight Application Framework* エディター

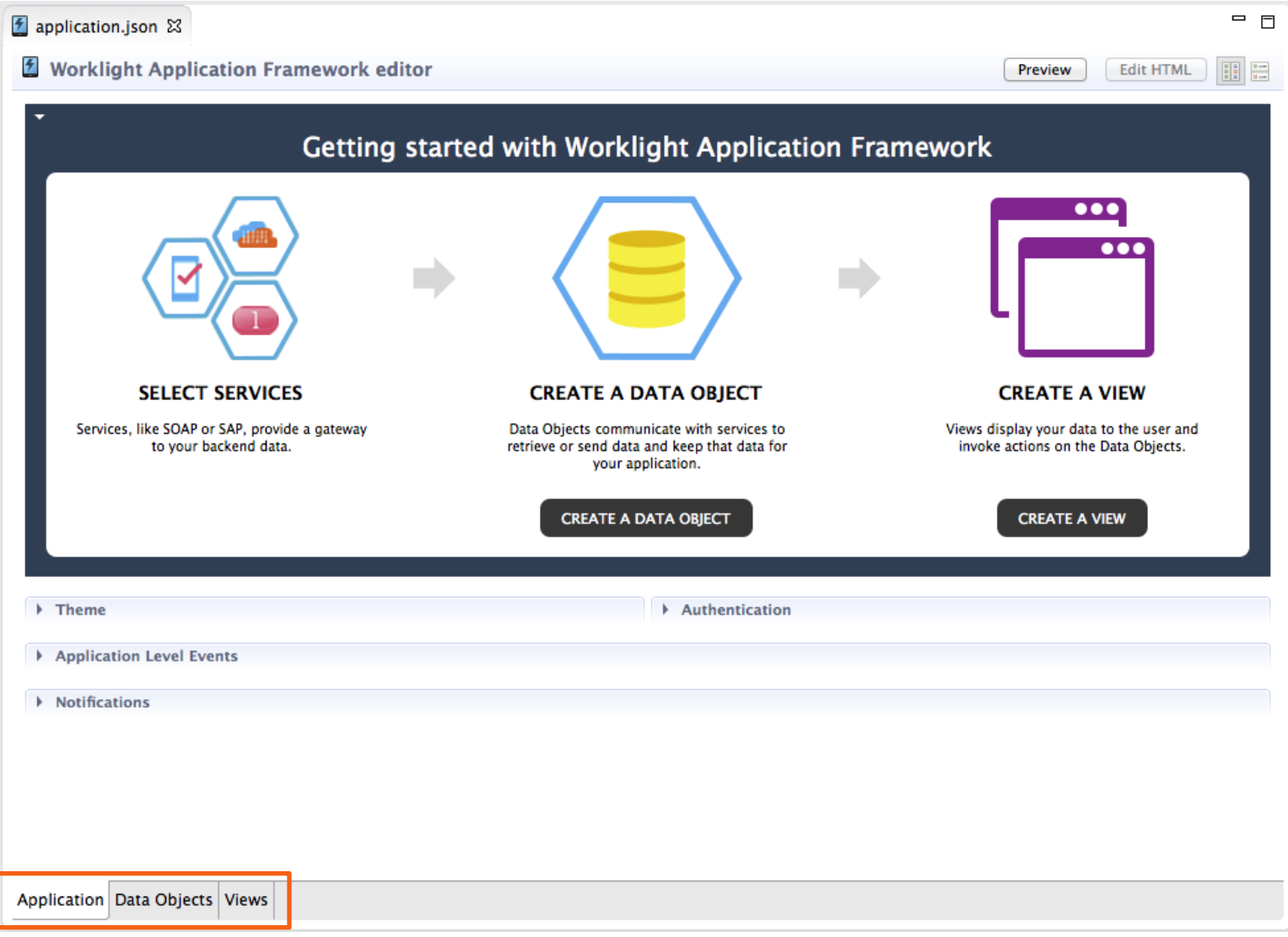

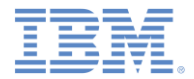

### アジェンダ

- ハイブリッド・アプリケーションのあるプロジェクトを作成する
- 天気アプリケーションの概要
- 「ホーム **(Home)**」ビューを作成する
- 「天気 **(Weather)**」ビューを作成する
- 「予報 **(Forecast)**」ビューを作成する
- デプロイおよびプレビュー

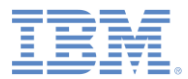

## 天気アプリケーションの概要

- 天気 (Weather) アプリケーション を作成します。
- このアプリケーションには、右に示 すように 3 つのビュー (画面) があり ます。
- 「ホーム **(Home)**」ビューはどのバ ックエンド・サービスにもアクセス しません。このビューは、市区町村 の郵便番号を入力するために使用し ます。
- 「天気 **(Weather)**」ビューおよび「 予報 **(Forecast)**」ビューは、要求さ れた郵便番号のデータをバックエン ド・サービスからプルします。
- このアプリケーションでは、パブリ ック Web サービス http://wiki.cdyne.com/index.php/CDY NE\_Weather を使用します。

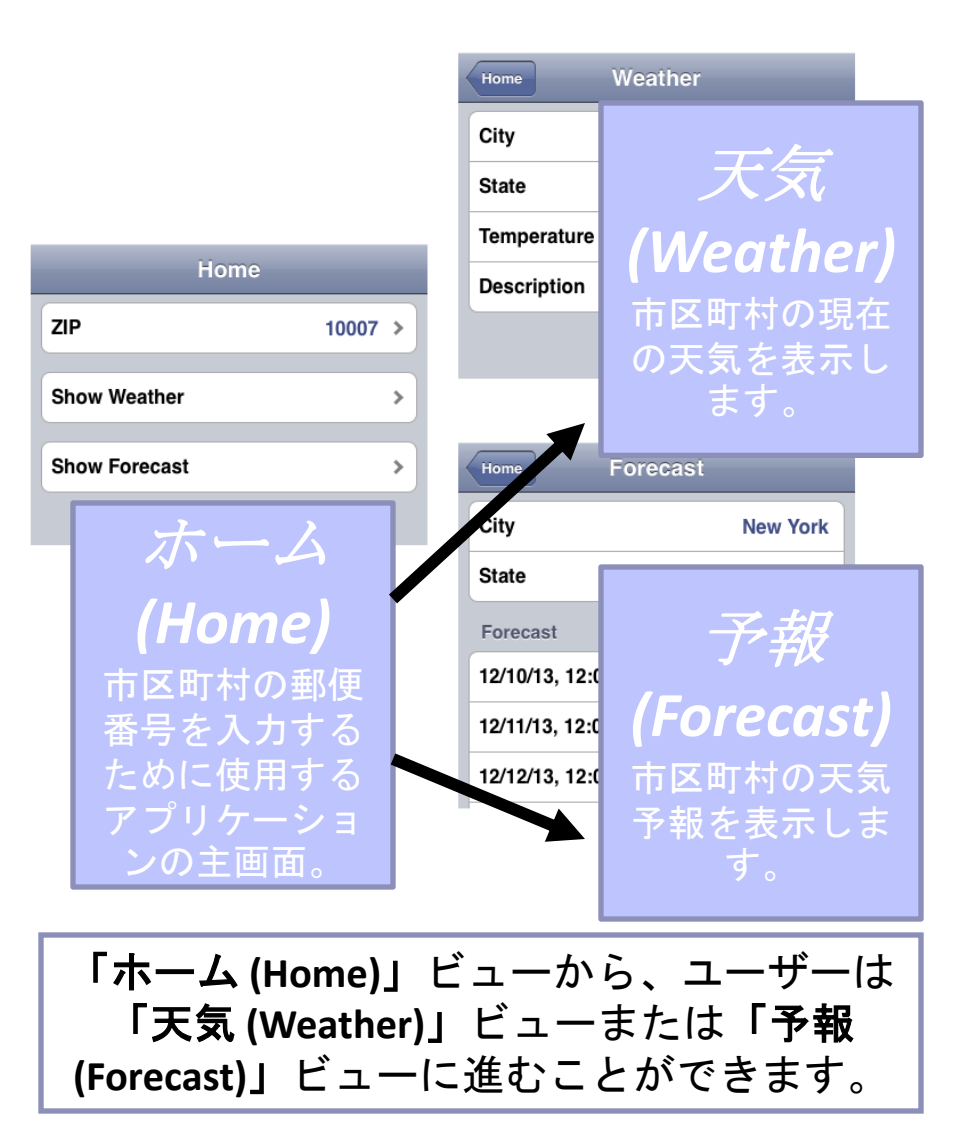

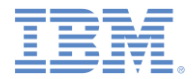

アジェンダ

- ハイブリッド・アプリケーションのあるプロジェクトを作成する
- 天気アプリケーションの概要
- 「ホーム **(Home)**」ビューを作成する
- 「天気 **(Weather)**」ビューを作成する
- 「予報 **(Forecast)**」ビューを作成する
- デプロイおよびプレビュー

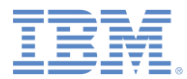

# 「ホーム *(Home)*」ビューのデータ・オブジェクト

- データ・モデルおよびビューを作成しま す。
	- 最初にビューを作成するか、または最 初にデータ・モデルを作成することが できます。このチュートリアルでは、 データ・モデルを先に作成します。
- 「アプリケーション」タブの「 **Worklight** アプリケーション・フレーム ワーク入門 **(Getting started with Worklight Application Framework)**」セ クションで、「データ・オブジェクトの 作成 **(CREATE A DATA OBJECT)**」を クリックします。
- 「データ・オブジェクト名 **(Data object name)**」に、Home と入力します。
- 「属性をインポートしない **(Do not import attributes)**」を選択して、「終了 **(Finish)**」をクリックします。

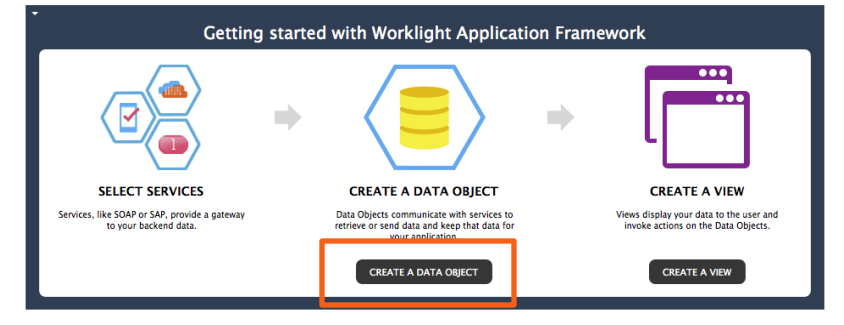

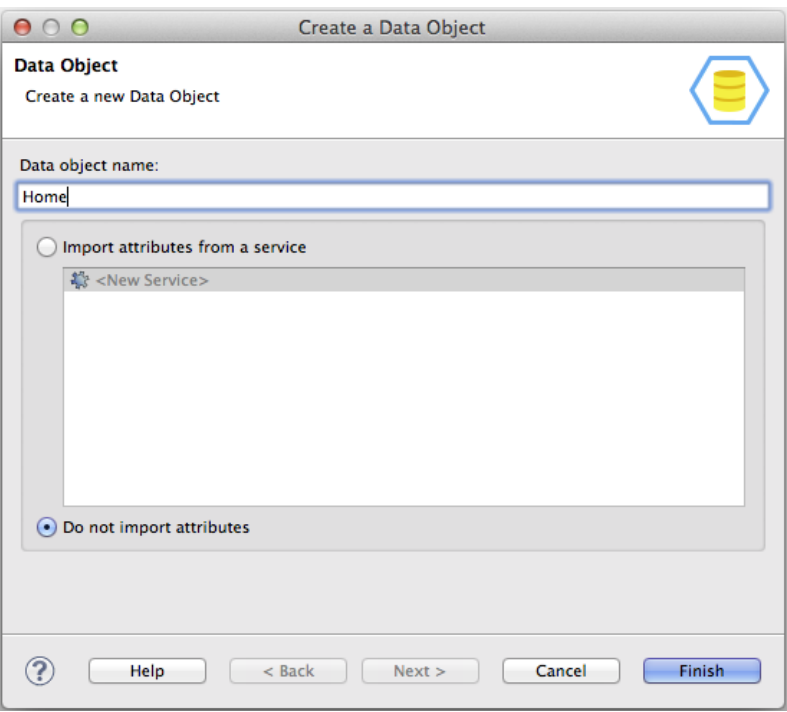

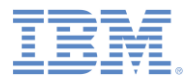

### データ属性を追加する

- アプリケーションのユーザーが入 力する郵便番号を保管するための データ属性を作成します。
- 「ホーム **(Home)**」データ・オブ ジェクトを右クリックし、「新規 **(New)**」を選択します。「新規フ ィールドの追加 (Add New field)」 ウィンドウが開きます。
- **「名前 (Name)」**に zip と入力し ます。
- 「データ型 **(Data type)**」で「スト リング **(String)**」を選択し、「終 了 **(Finish)**」をクリックします。

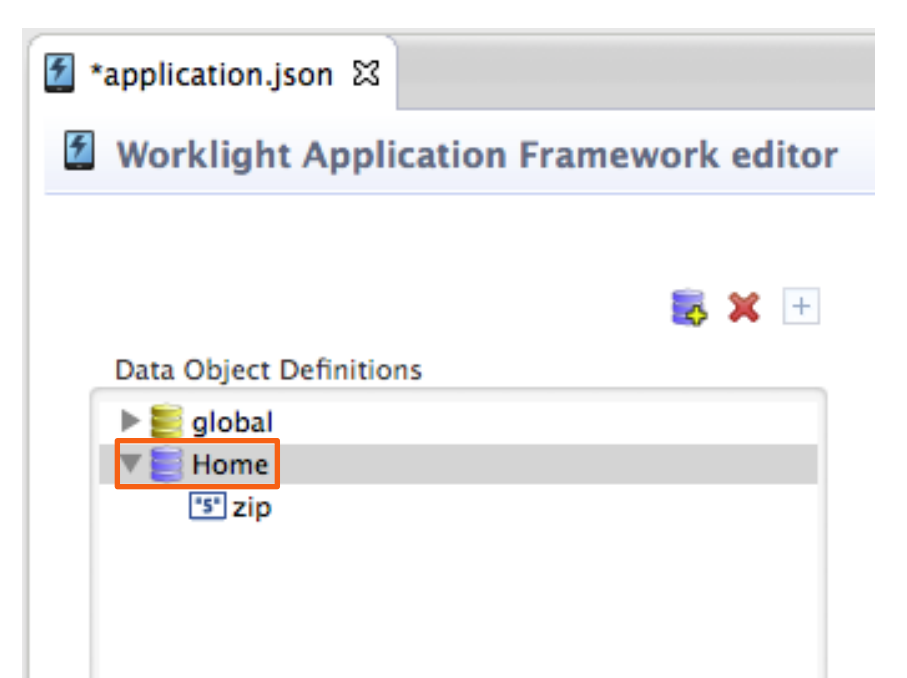

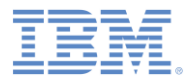

# 「ホーム *(Home)*」ビューを作成する

- 「アプリケーション」タブの「**Worklight** アプリケーション・フレームワーク入門 **(Getting started with Worklight Application Framework)**」セクションで、 「ビューの作成 **(CREATE A VIEW)**」をク リックします。
- 「名前 **(Name)**」と「見出し **(Heading)**」に Home **ど入力じます**。
	- 注: 名前 **(Name)** はエディターでビュー を識別するのに使用され、見出し **(Heading)** はアプリケーション UI で表示 されます。
- 「ビューは以下のデータ・オブジェクトを 扱う **(The view deals with the following data object)**」で「ホーム **(Home)**」を選択 して、「次へ **(Next)**」をクリックします。
- 表の「編集可能 **(Editable)**」列で、**zip** ビュ ー・エレメントを編集可能にするチェック ・ボックスを選択して、「終了 **(Finish)**」 をクリックします。
- 「ビュー **(Views)**」タブが開き、作成した「 ホーム **(Home)**」ビューが表示されます。

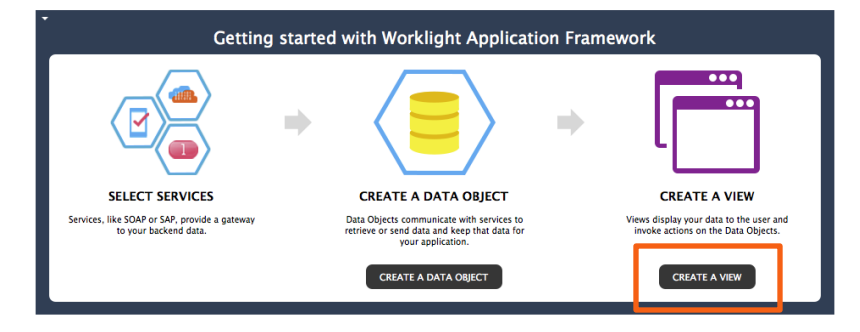

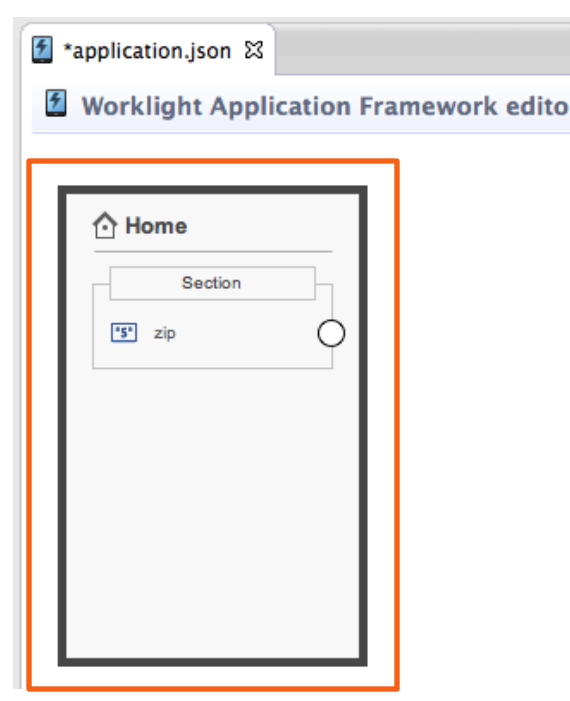

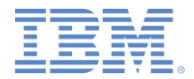

#### アジェンダ

- ハイブリッド・アプリケーションのあるプロジェクトを作成する
- ■天気アプリケーションの概要
- 「ホーム **(Home)**」ビューを作成する
- 「天気 **(Weather)**」ビューを作成する
- 「予報 **(Forecast)**」ビューを作成する
- デプロイおよびプレビュー

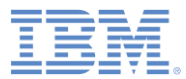

# 天気 *(Weather)* データ・オブジェクトの作成

- 既存の Web サービスを基に「天気 **(Weather)**」データ・オブジェクトを作 成します。
- 「アプリケーション」タブに切り替えま す。
- 「**Worklight** アプリケーション・フレー ムワーク入門 **(Getting started with Worklight Application Framework)**」セ クションで、「データ・オブジェクトの 作成 **(CREATE A DATA OBJECT)**」を クリックします。
- 「データ・オブジェクト名 **(Data object name)**」に、Weather と入力します。
- 「サービスから属性をインポートする **(Import attributes from service)**」、**<** 新規サービス **(New Service)>** を選択し て、「次へ **(Next)**」をクリックします。

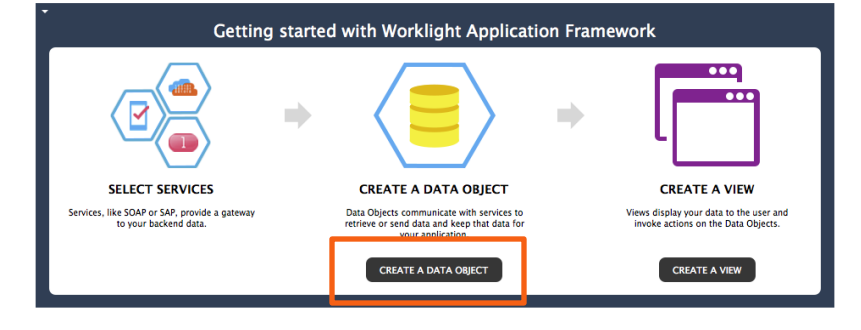

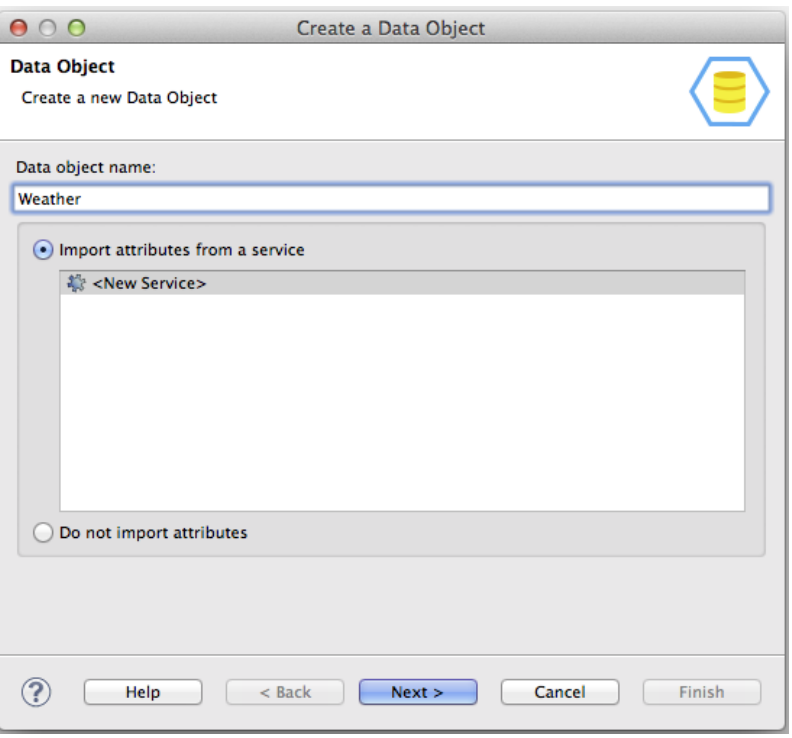

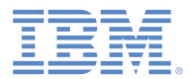

# サービス・ディスカバリー

 「サービス・タイプ **(Service type)**」 リストで、「**Web** サービス記述言語 **(Web Service Definition Language (WSDL))**」を選択します。

 $\blacksquare$  URL

http://wsf.cdyne.com/WeatherW S/Weather.asmx?wsdl をコピーし 、**URL** フィールドに貼り付けます。 「**Go**」をクリックします。

- 「サービスの選択 **(Select Service)**」( 左下) で、**WeatherSoap12** を展開し 、**GetCityWeatherByZIP** を選択しま す。
- 「詳細 **(Details)**」セクション (右下) を参照し、サービスに関する詳細を見 つけます。
- 「次へ」をクリックします。

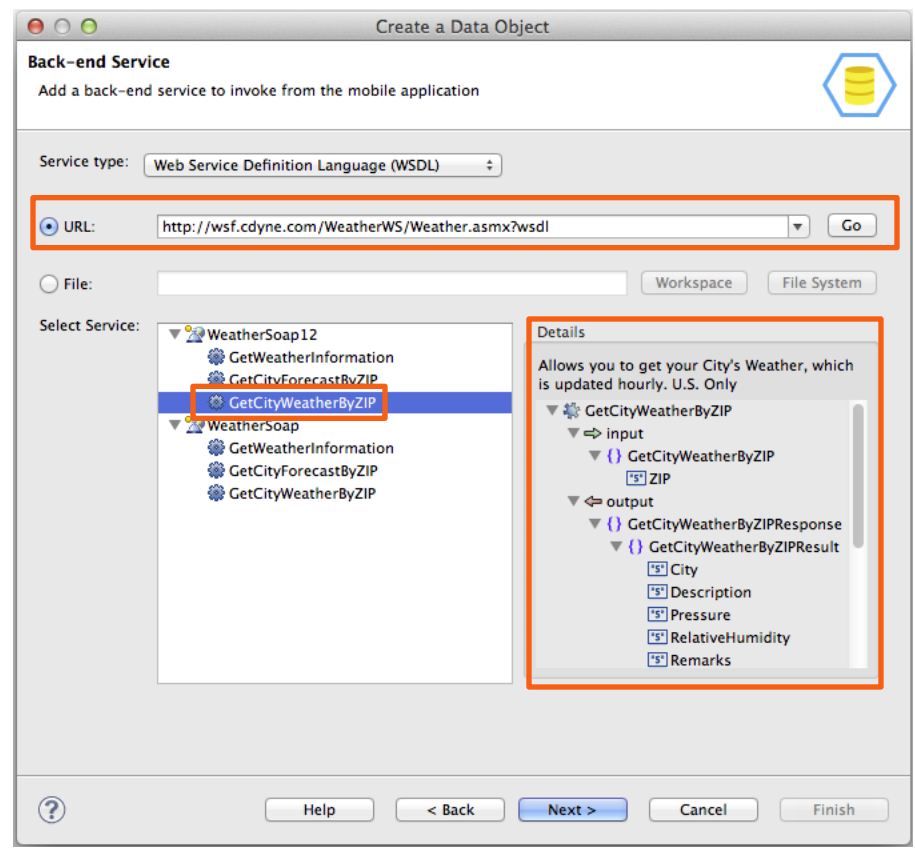

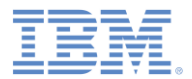

### データ属性

- サービス入出力に基づいて、作成 するデータ属性を定義します。
- 「出力 **(output)**」(右に示されて います) の下にある「市区町村 **(City)**」、「説明 **(Description)**」 、 「都道府県 **(State)**」、および 「気温 **(Temperature)**」を選択し ます。
- **「次へ」**をクリックします。

#### $000$

Create a Data Object

#### **Data Fields**

Select the service inputs and outputs to import. For each input and output, choose the data type to create, and the format for type conversion.

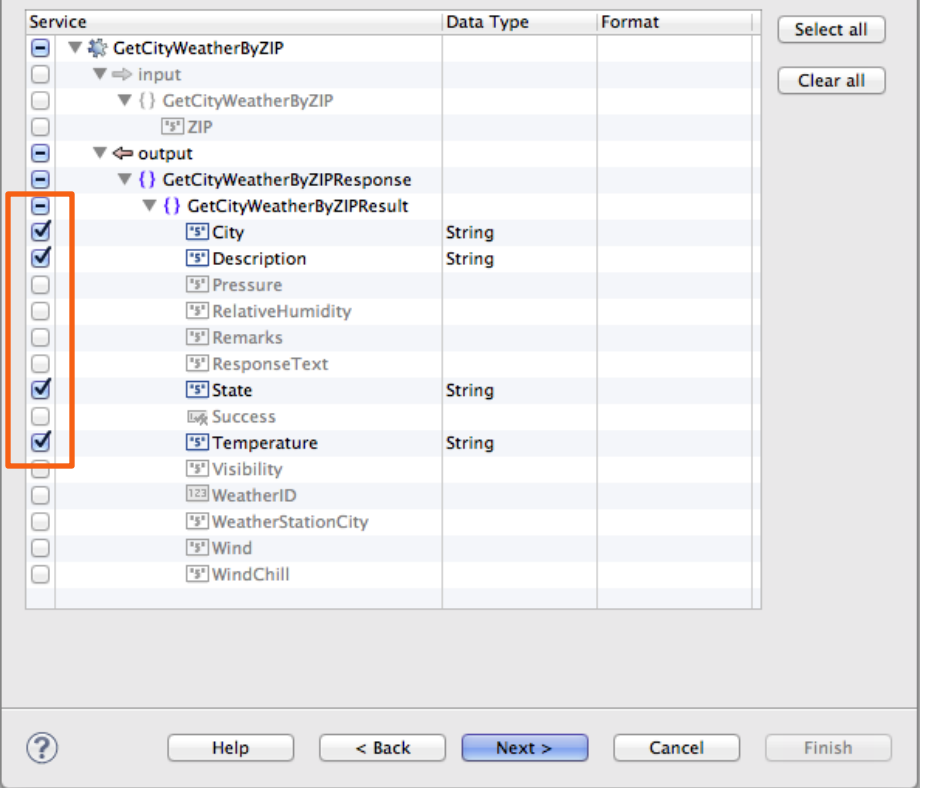

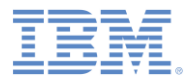

#### データ操作

- 属性に加えて、データ・オブジェ クトには操作があります。
- アプリケーションは操作を使用し て、アダプター経由でバックエン ド・サービスと情報をやり取りし ます。
- 操作は、データ属性とサービス入 出力との間にマッピングを定義し ます。
- 「取り出し **(**単一データ・レコー ドをバックエンドから取り出す**) (retrieve (retrieve a single data record from the back-end))**」を 選択します。
- 「終了 **(Finish)**」をクリックしま す。

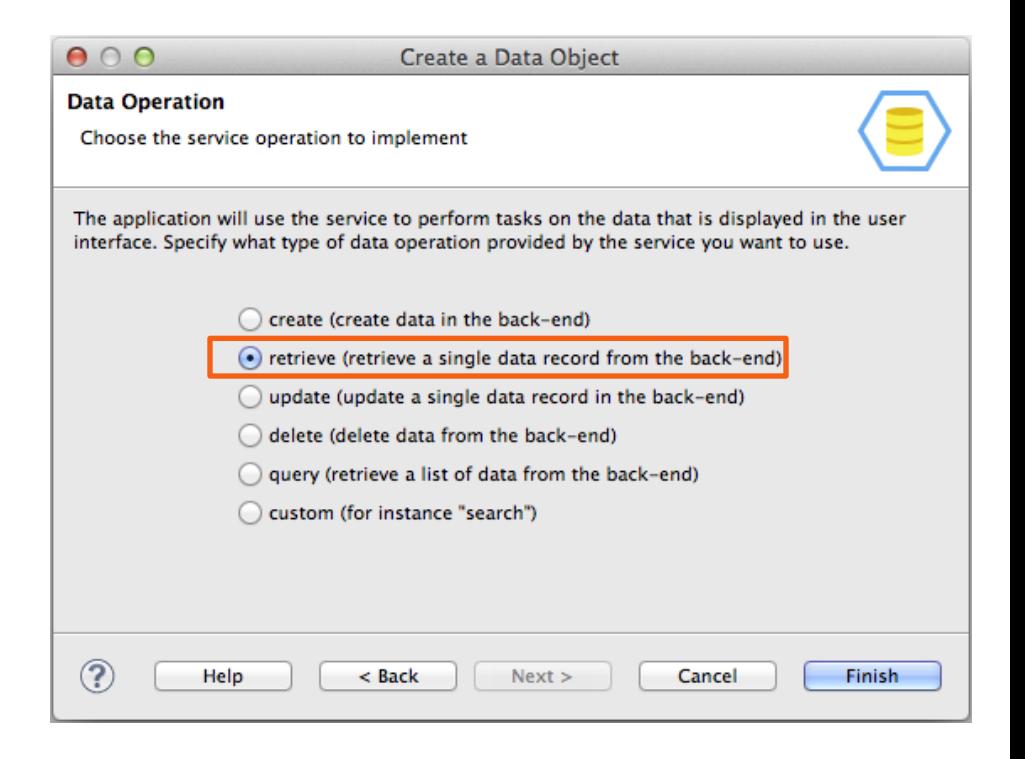

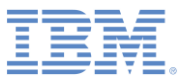

 $\mathbb{R} \times$   $\mathbb{R}$ 

# 作成されたデータ・オブジェクト

- エディターが「データ・オブジ ェクト **(Data Objects)**」タブに 切り替わります。
- 選択内容に基づいて「天気 **(Weather)**」データ・オブジェ クトが作成されています。
- これは **GetCityWeatherByZIP** サービスの構造が複製されてい ます。

Data Object Definitions

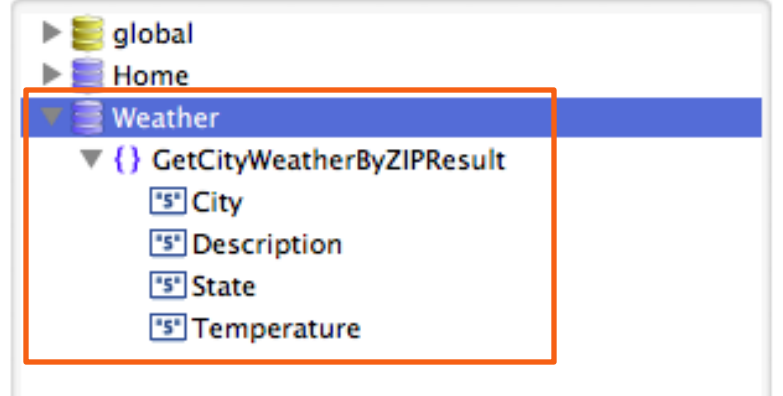

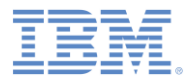

#### 作成された操作

- 選択内容に従って、「取り出し **(retrieve)**」操作が 「天気 **(Weather)** 」データ・オブジェクトに関連付け られています。
- 以前に選択したサービス出力がデー タ属性にマップされています。
- サービスは、入力として **ZIP** を必要 とします。グローバル変数を作成し 、それをサービス入力にマップしま す。「サービス **(Service)**」(右) 側か ら「データ **(Data)**」(左) 側の「グロ ーバル **(global)**」へ、**ZIP** をドラッグ します。
- 後で、ユーザーが入力した郵便番号 をこのグローバル変数に割り当てま す。

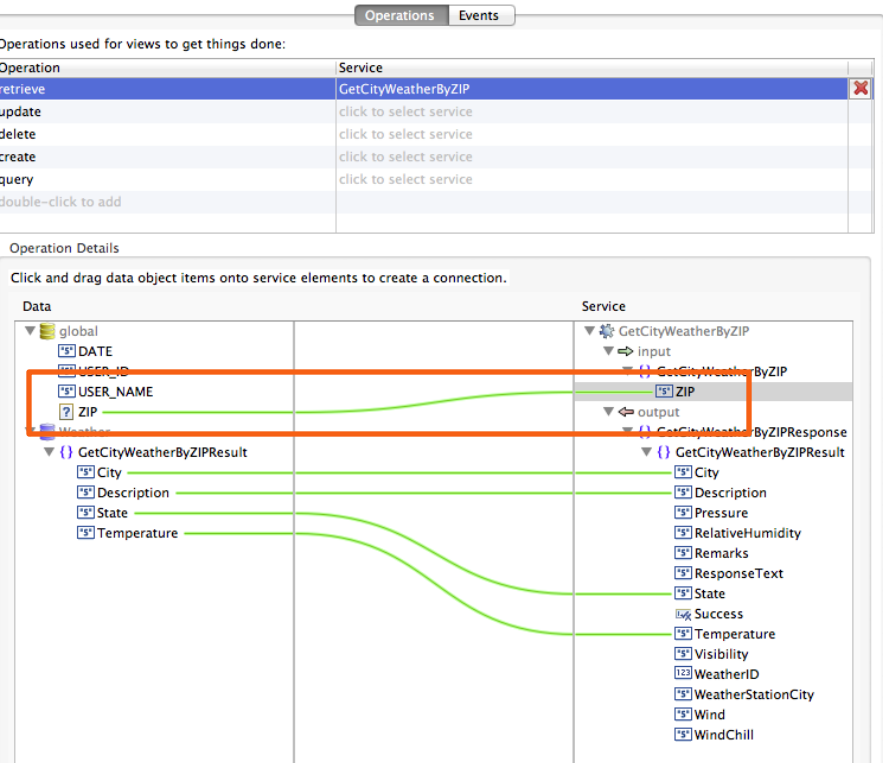

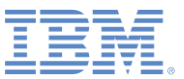

# ディスカバーされたサービス

- ディスカバーされたサービスは、 Worklight プロジェクトの「サービ ス **(services)**」フォルダーにあり ます。
- **GetCityWeatherByZIP** サービス を確認するには、「サービス **(services)**」フォルダーを展開し ます。

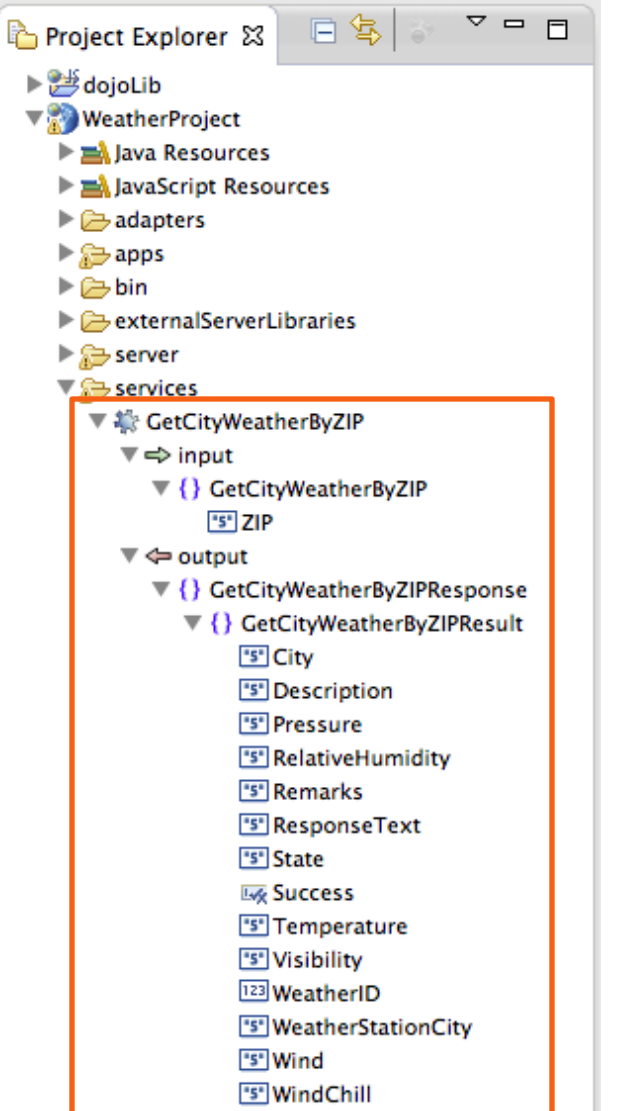

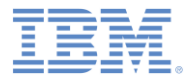

# 生成されたアダプター

- バックエンド・サービスを呼び出 すために、アプリケーション用に アダプターが自動的に生成されて います。
- 新しいアダプターは「アダプター **(adapters)**」フォルダーにありま す。アダプターの名前は **SoapAdapter1** です。
- このアダプターは、アプリケーシ ョンがバックエンド・サービスへ のアクセスを必要とする場合は必 ず使用されます。
- この場合、ビューを開くときに「 取り出し **(retrieve)**」操作を呼び 出すために、「天気 **(Weather)**」 ビューをセットアップします。こ の操作は、このアダプターの **Weather\_GetCityWeatherByZIP** プロシージャーを呼び出します。

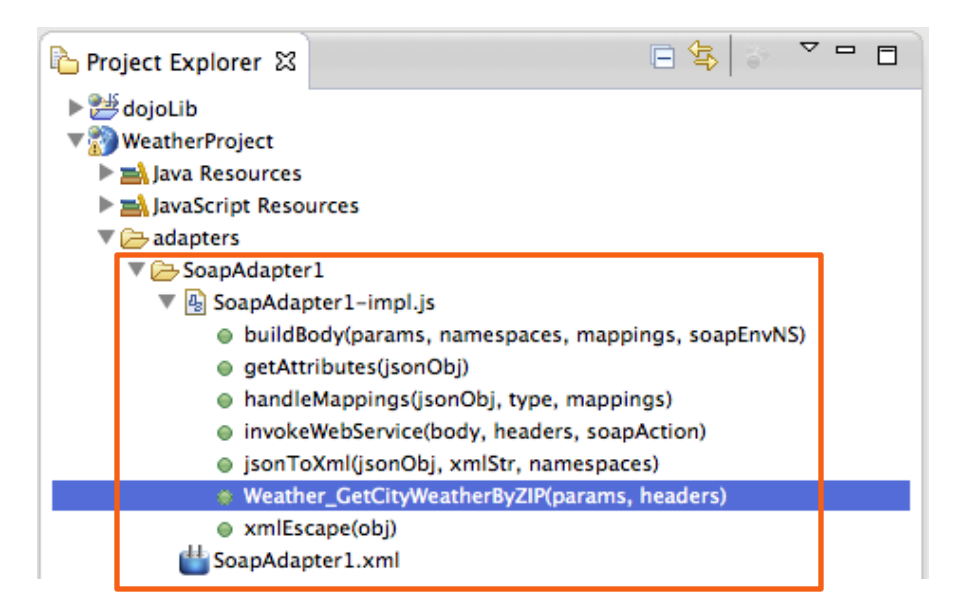

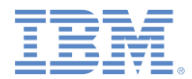

## 天気 *(Weather)* ビューを作成する

- サービスを作成し、その出力に基 づいてデータ・オブジェクトを作 成しました。
- ここで、このデータ・オブジェク トをテンプレートとして使用して ビューを作成します。
- 「アプリケーション **(Application)**」タブに戻り、「ビ ューの作成 **(CREATE A VIEW)**」 をクリックします。

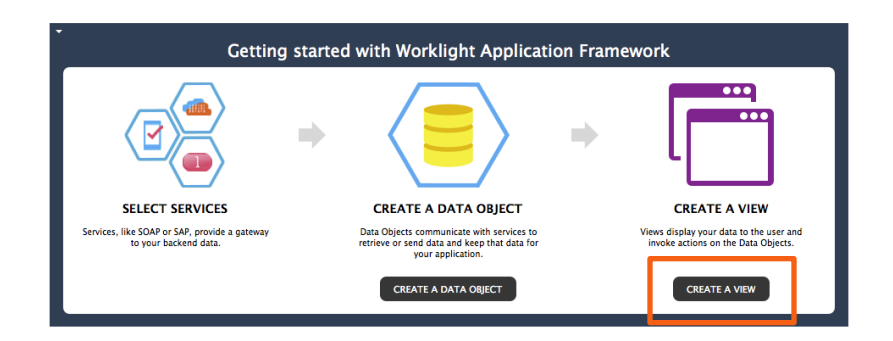

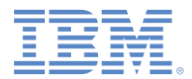

# 天気 *(Weather)* ビューを作成する

- 「名前 **(Name)**」と「見出し **(Heading)**」に Weather と入力しま す。
- 「ビューは以下のデータ・オブジェ クトを扱う **(The view deals with the following data object)**」で「天 気 **(Weather)**」を選択します。
- ビューにこのデータ・オブジェクト が示されます。このデータ・オブジ ェクトの属性に基づいて、ビュー・ エレメントが作成されます。
- 「操作 **(Operation)**」リストから「取 り出し **(retrieve)**」を選択し、「次へ **(Next)**」をクリックします。この操 作は、ビューが開くと呼び出されま す。

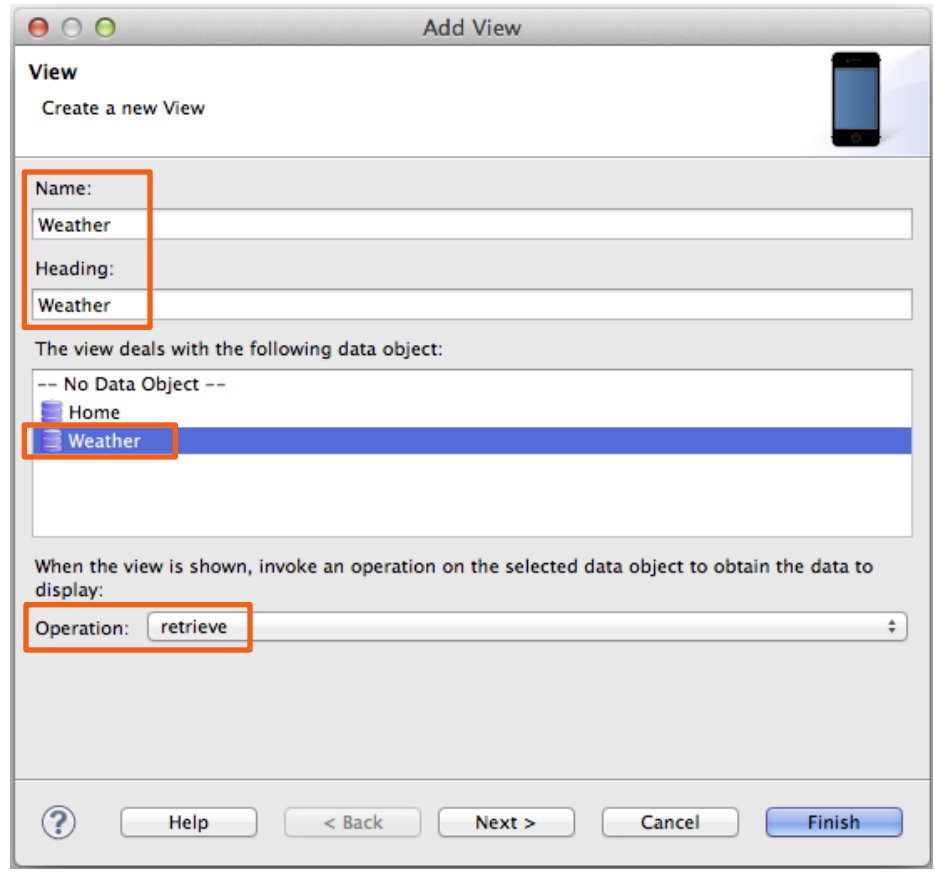

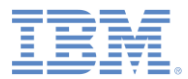

## ビュー・エレメントを構成する

- 表にリストされたビュー・エレメ ントを作成します。
- 先頭の列で、作成したくないエレ メントのチェック・ボックスをク リアできます。このビューについ ては、すべてのエレメントを作成 してください。
- 「上へ **(Up)**」または「下へ **(Down)**」をクリックして、次のよ うにエレメントを再配列してくだ さい: 市区町村 **(City)**、都道府県 **(State)**、気温 **(Temperature)**、説 明 **(Description)**。
- 「終了 **(Finish)**」をクリックしま す。

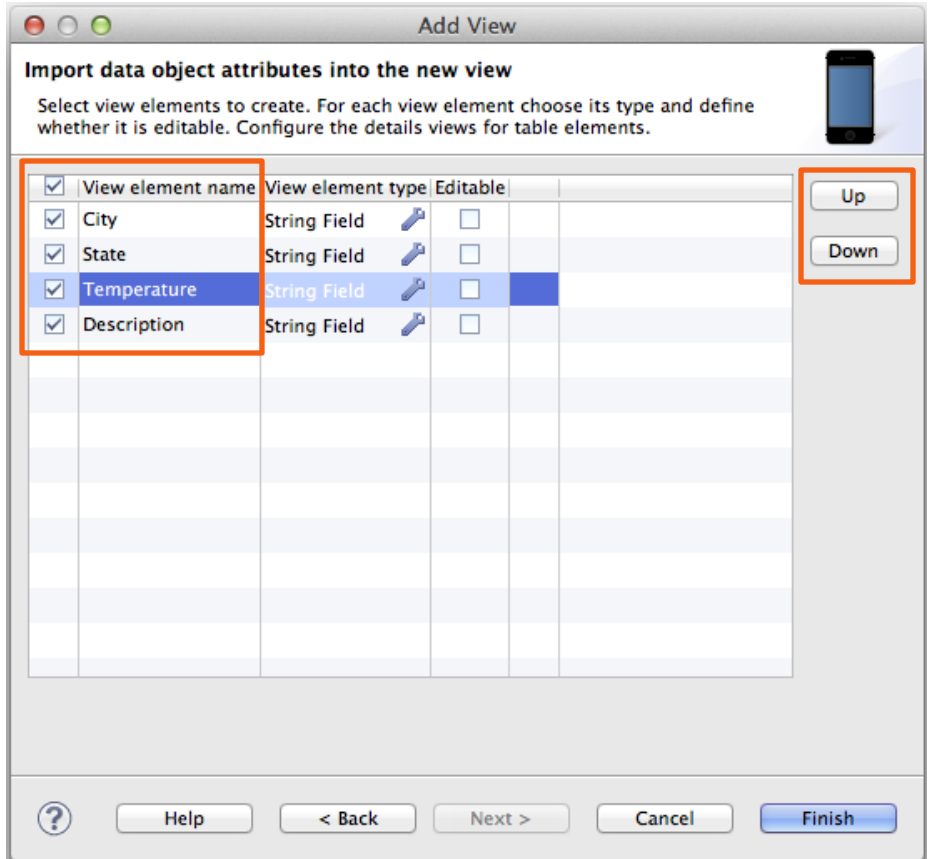

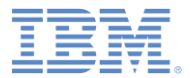

## 作成されたビュー

- 「ビュー **(Views)**」タブが開き、 作成した「天気 **(Weather)**」ビュ ーが表示されます。
- ビューには、選択したエレメント を含むセクションがあります。

₹ \*application.json 23

**1** Worklight Application Framework editor

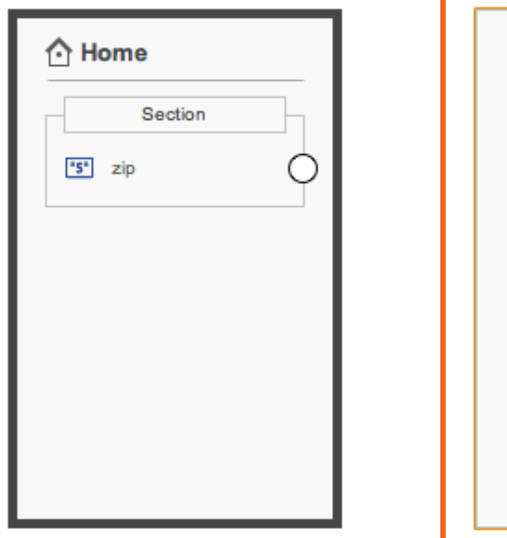

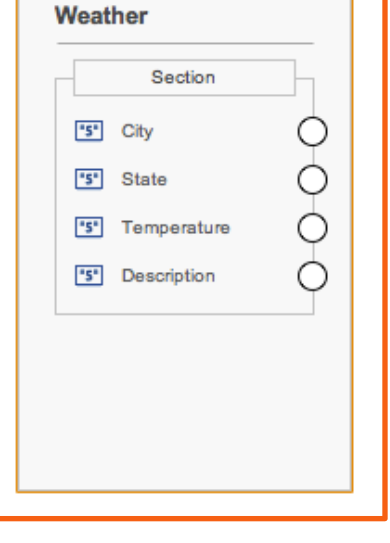

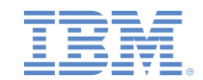

#### 「ホーム *(Home)*」ビューから「天気 *(Weather)*」ビューへの遷移を 作成する

- まず、遷移をトリガーするボタンを 作成します。
- 「セクション **(Section)**」を右方のパ レットから「ホーム **(Home)**」ビュ ーにドラッグします。「名前 **(Name)** 」と「ラベル **(Label)**」は空のままに して、「**OK**」をクリックします。
- 「アクション **(Action)**」をパレット から新しいセクションにドラッグし ます。
- 「名前 **(Name)**」に showWeather を入力し、「ラベル **(Label)**」に「天 気の表示 (Show Weather)」を入 力して、「終了 **(Finish)**」をクリッ クします。
- **showWeather** の横にある円を「天 気 **(Weather)**」ビューへドラッグす ることにより、新しい「 showWeather」ボタンから遷移を作 成します。
- **f** \*application.json 23
- <sup>1</sup> Worklight Application Framework editor

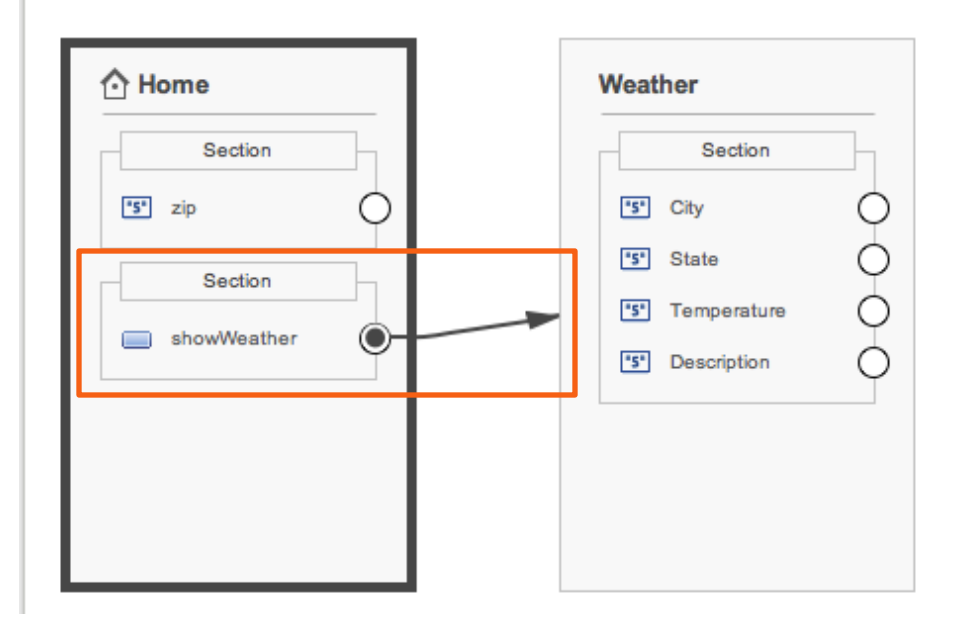

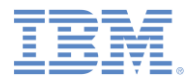

#### 遷移を構成する

- 遷移をダブルクリックして構成します。
- 「遷移の構成 **(Configure Transition)**」 ウィザードが開きます。
- ウィンドウの下部に、「ソース・ビュー のデータからターゲット・ビューのデー タへのマップ方法を指定 **(Specify how the data from the source view is mapped to data in the target view)**」セ クションがあります。
- ソース・ビューのデータ・オブジェクト (左側) の **zip** 属性を、以前に作成したグ ローバル変数 **ZIP** (右側) にマップ (ドラ ッグ) します。
- 遷移が発生すると、**zip** 属性の値がグロ ーバル変数 **ZIP** に割り当てられます。
- 「**OK**」をクリックしてウィンドウを閉 じます。

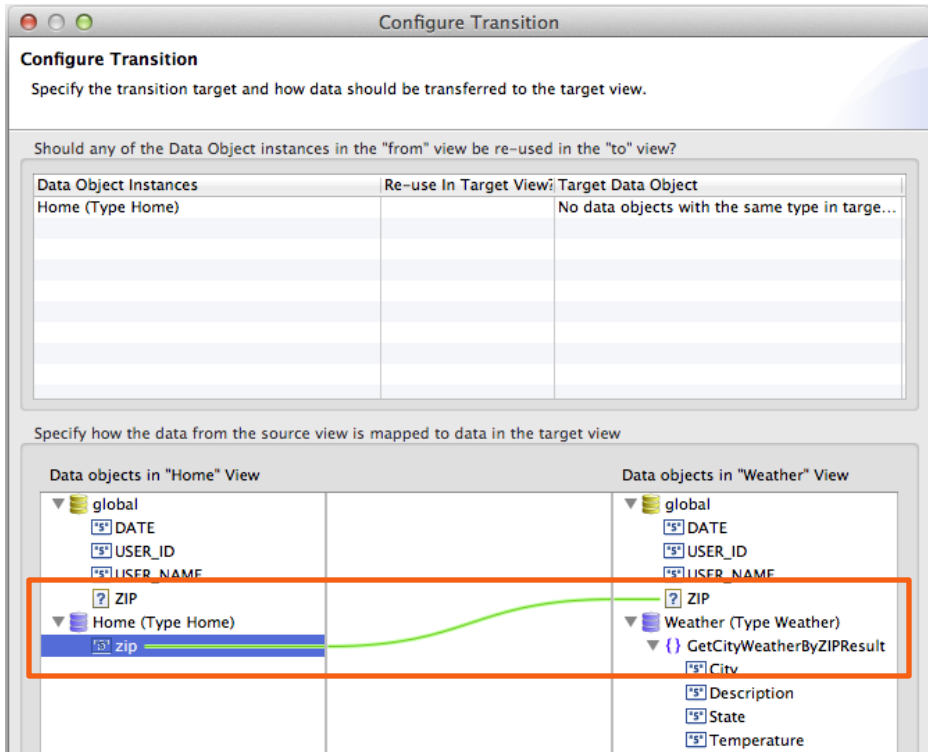

30 © Copyright International Business Machines Corporation 2014. All rights reserved.

Cancel

OK

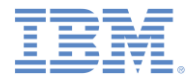

アジェンダ

- ハイブリッド・アプリケーションのあるプロジェクトを作成する
- ■天気アプリケーションの概要
- 「ホーム **(Home)**」ビューを作成する
- 「天気 **(Weather)**」ビューを作成する
- 「予報 **(Forecast)**」ビューを作成する
- デプロイおよびプレビュー

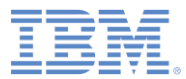

# 予報 *(Forecast)* データ・オブジェクトの作成

既存の Web サービスを基に「予報 **(Forecast)**」データ・オブジェクト を作成します。

- 「アプリケーション」タブに切り替えま す。
- 「**Worklight** アプリケーション・フレー ムワーク入門 **(Getting started with Worklight Application Framework)**」セ クションで、「データ・オブジェクトの 作成 **(CREATE A DATA OBJECT)**」を クリックします。
- 「データ・オブジェクト名 **(Data object name)**」に、Forecast と入力します。
- 「サービスから属性をインポートする **(Import attributes from service)**」、**<** 新規サービス **(New Service)>** を選択し て、「次へ **(Next)**」をクリックします。

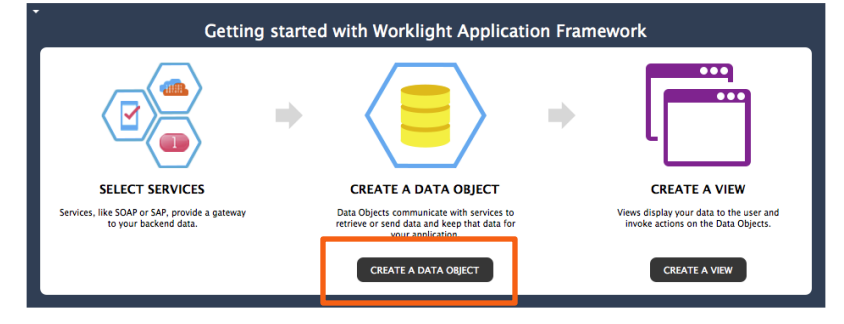

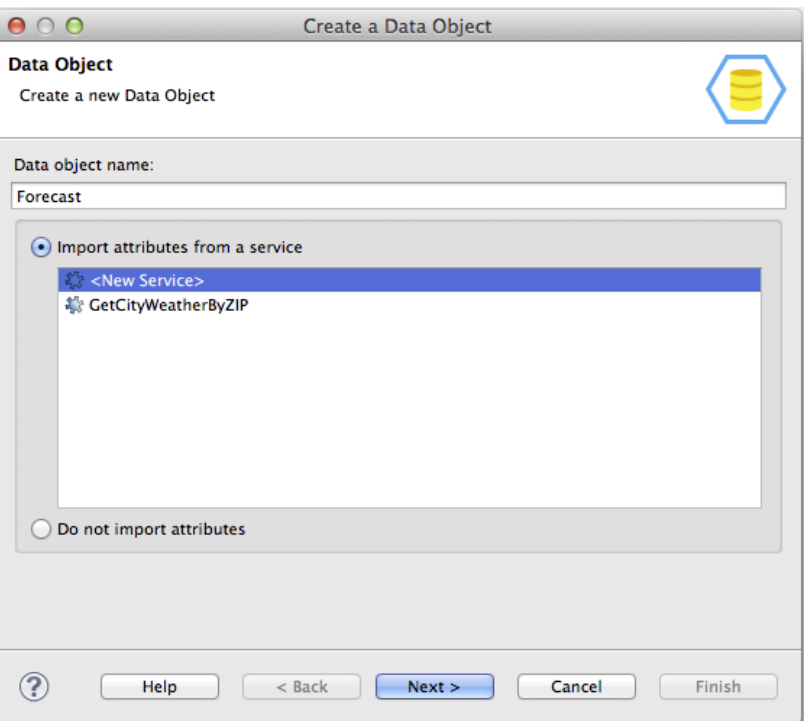

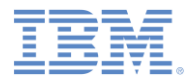

# サービス・ディスカバリー

- 「サービス・タイプ **(Service type)** 」で、「**Web** サービス記述言語 **(Web Service Definition Language (WSDL))**」を選択します。
- 以前に **URL** リストで使用した URL を選択し、「**Go**」をクリックしま す。
- 「サービスの選択 **(Select Service)** 」セクション (左下) で、 **WeatherSoap12** を展開し、 **GetCityForecastByZIP** を選択しま す。
- 「詳細 **(Details)**」セクション (右下) を参照し、サービスに関する詳細を 見つけます。
- 「次へ」をクリックします。

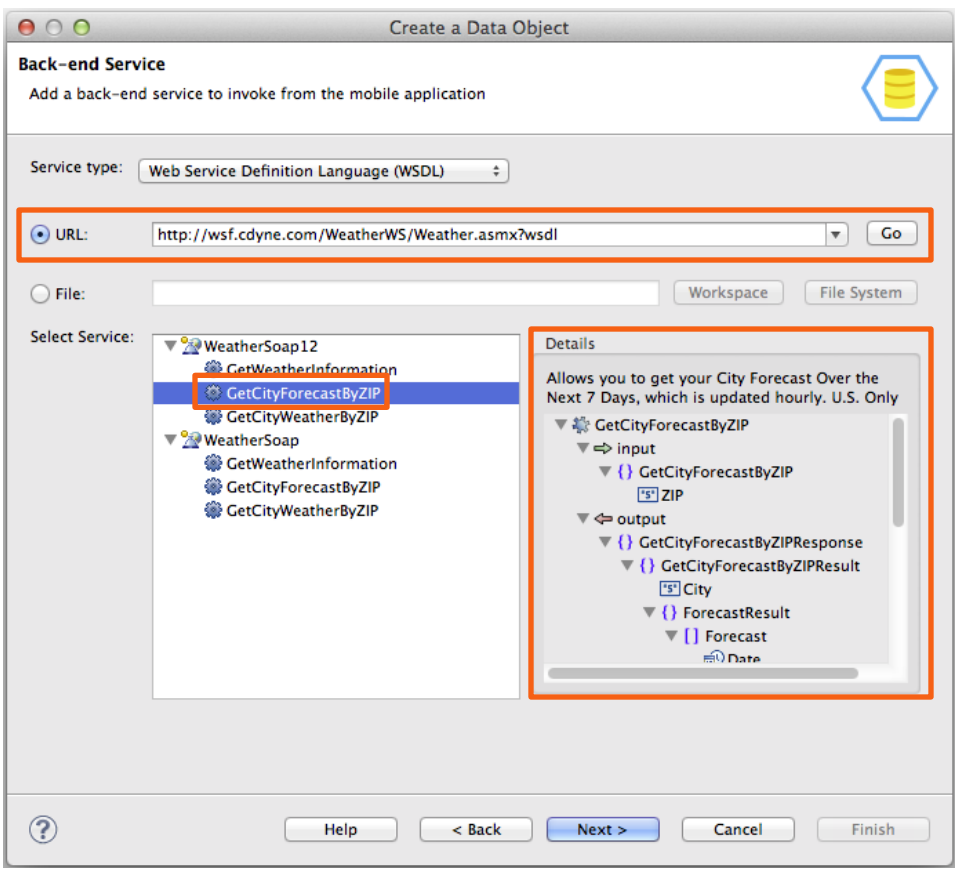

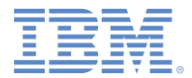

### データ属性

- サービス入出力に基づいて、作成 するデータ属性を定義します。
- 「出力 **(output)**」(右に示されてい ます) の下にある「市区町村 **(City)** 」、「日付 **(Date)**」、 「説明 **(Description)**」、「日中最高気温 **(DaytimeHigh)**」、「朝の最低気温 **(MorningLow)**」、および「都道府 県 **(State)**」を選択します。

■ 「次へ」をクリックします。

#### $000$

Create a Data Object

#### Data Fields

Select the service inputs and outputs to import. For each input and output, choose the data type to create, and the format for type conversion.

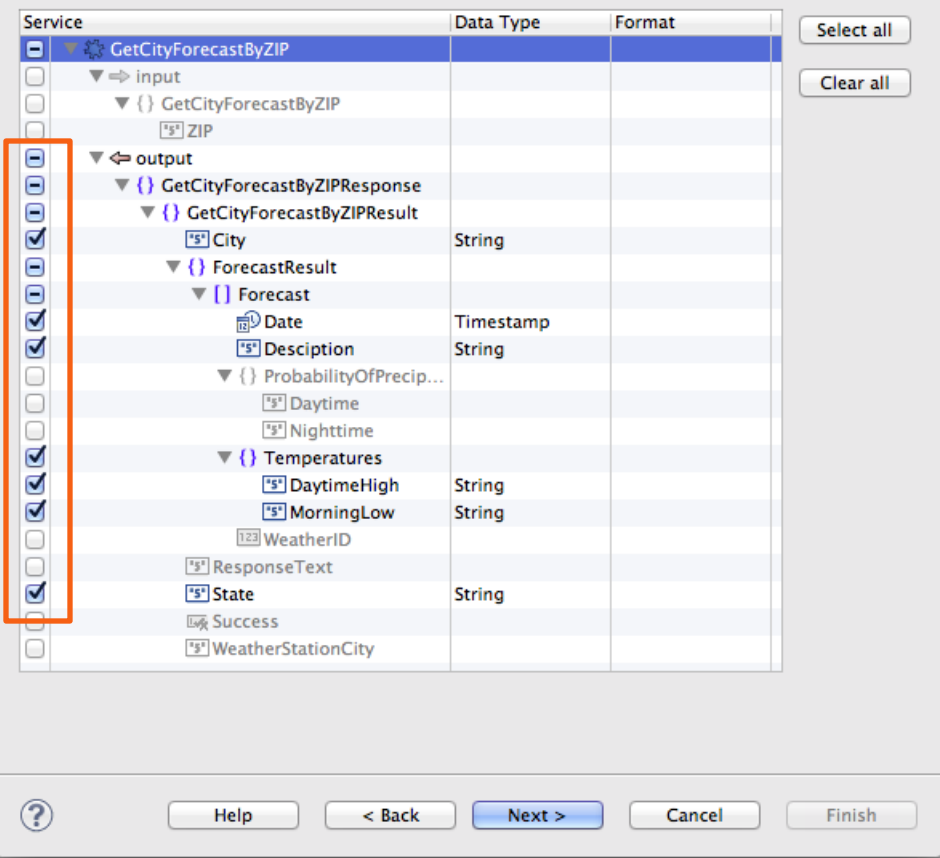

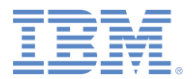

#### データ操作

- サービスを呼び出すために使用す るデータ操作を選択します。
- 「取り出し **(**単一データ・レコード をバックエンドから取り出す**) (retrieve (retrieve a single data record from the back-end))**」を選 択します。
- 「終了 **(Finish)**」をクリックしま す。

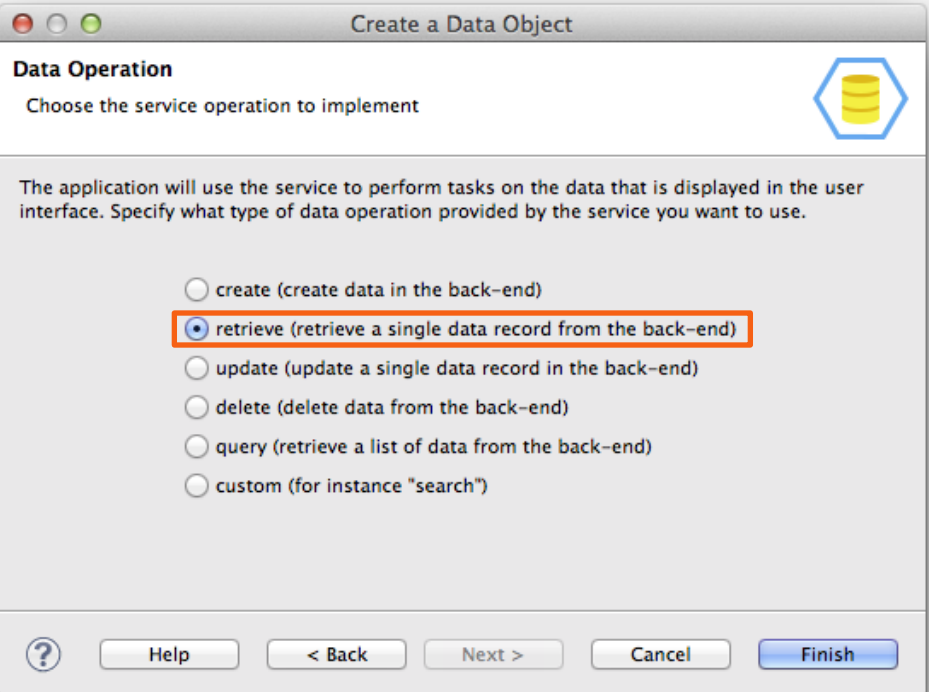

# 作成されたデータ・オブジェクト

- エディターが「データ・オブジェク ト **(Data Objects)**」タブに切り替わ ります。
- 選択内容に基づいて「予報 **(Forecast)**」データ・オブジェクト が作成されています。
- これは **GetCityForecastByZIP** サー ビスの構造が複製されています。

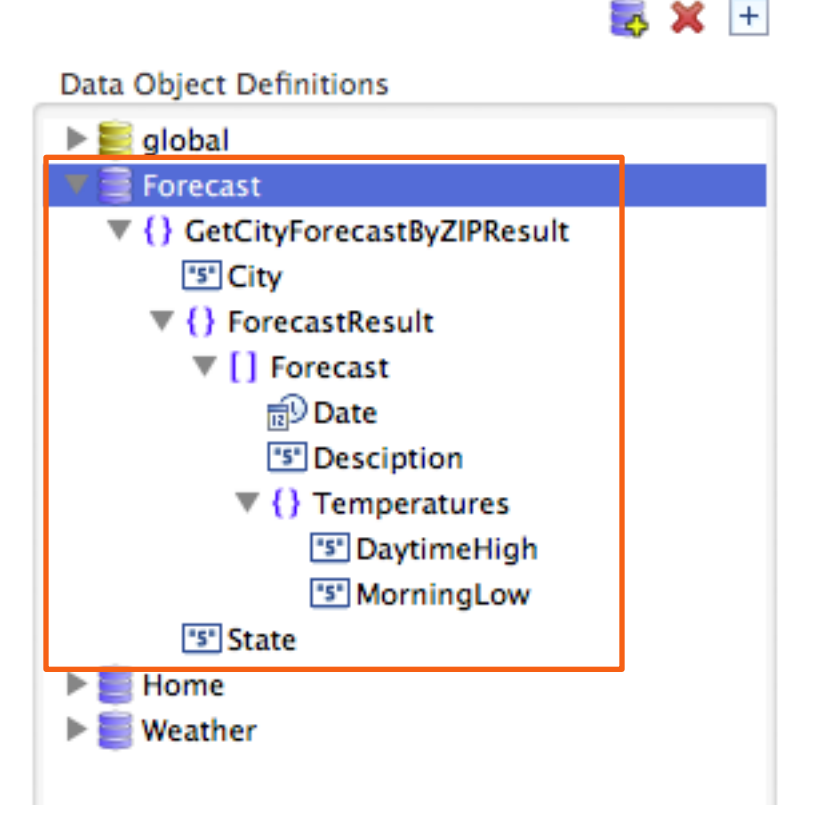

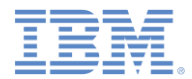

#### 作成された操作

- 選択内容に従って、「取り出し **(retrieve)**」操作が 「予報 **(Forecast)**」データ・オブジェ クトに関連付けられています。
- 以前に選択したサービス出力が データ属性にマップされていま す。
- サービスは、入力として **ZIP** を 必要とします。「サービス **(Service)**」 (右) 側の **ZIP** を「 データ **(Data)**」 (左) 側の **ZIP**  にドラッグして、グローバル変 数をサービス入力にマップしま す。

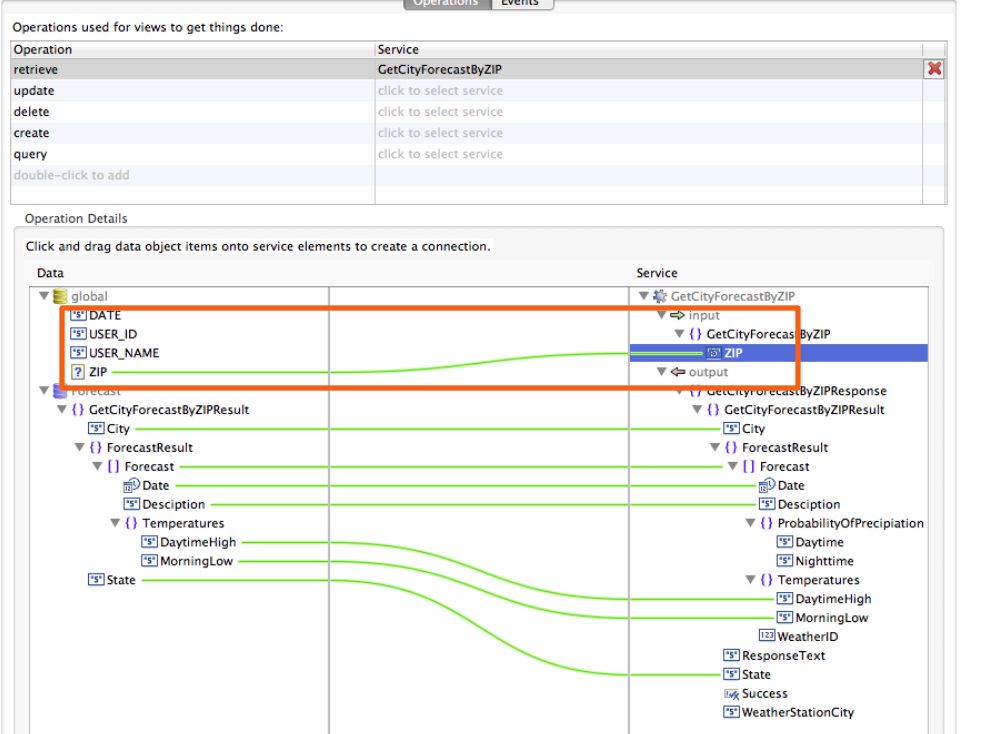

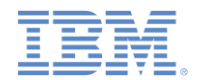

### ディスカバーされたサービスと生成されたアダプター・プ ロシージャー

- ディスカバーされた **GetCityForecastByZIP** サービ スは、Worklight プロジェクト の「サービス **(services)**」フォ ルダーにあります。
- バックエンド サービスを呼び 出すために、新しいプロシージ ャーが **SoapAdapter1** に生成 されています。

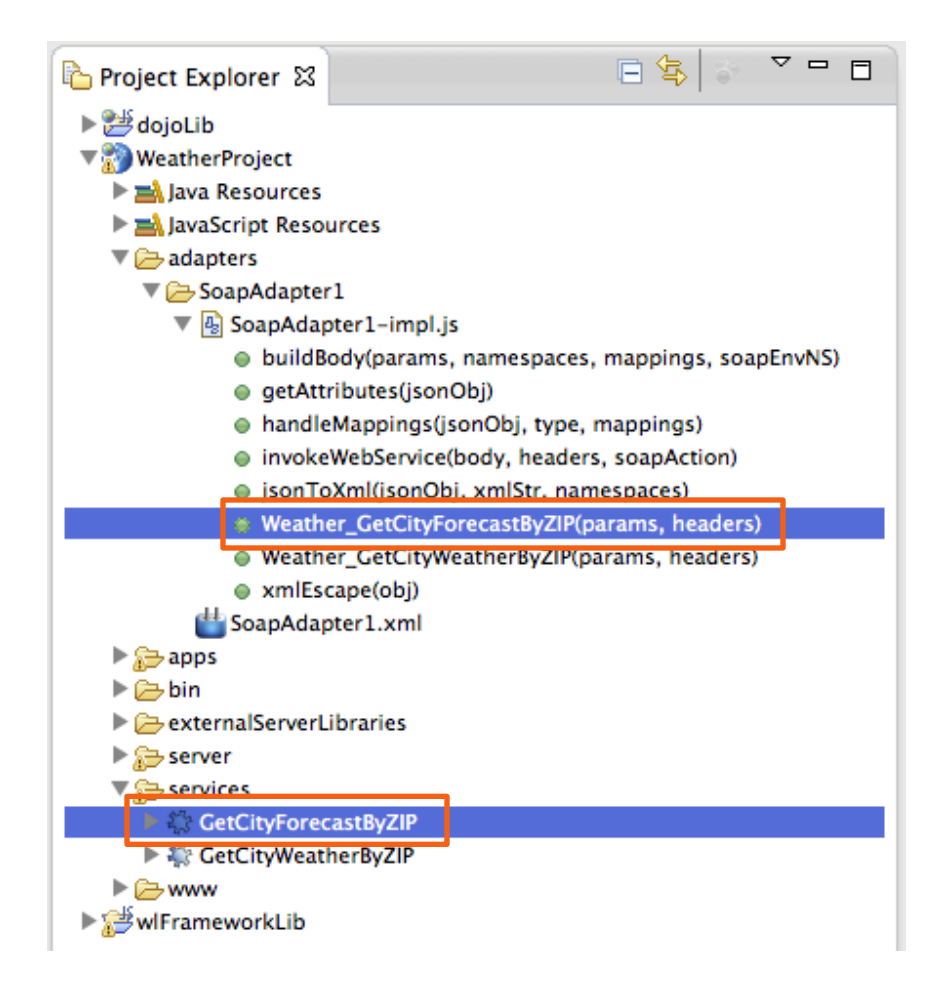

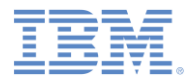

# 「予報 *(Forecast)*」ビューを作成する

- 「アプリケーション **(Application)** 」タブに戻り、「ビューの作成 **(CREATE A VIEW)**」をクリックし ます。
- 「名前 **(Name)**」と「見出し **(Heading)**」に Forecast と入力 します。
- 「ビューは以下のデータ・オブジ ェクトを扱う **(The view deals with the following data object)**」 で「予報 **(Forecast)**」を選択しま す。
- 「操作 **(Operation)**」リストで「取 り出し **(retrieve)**」を選択し、「次 へ **(Next)**」をクリックします。

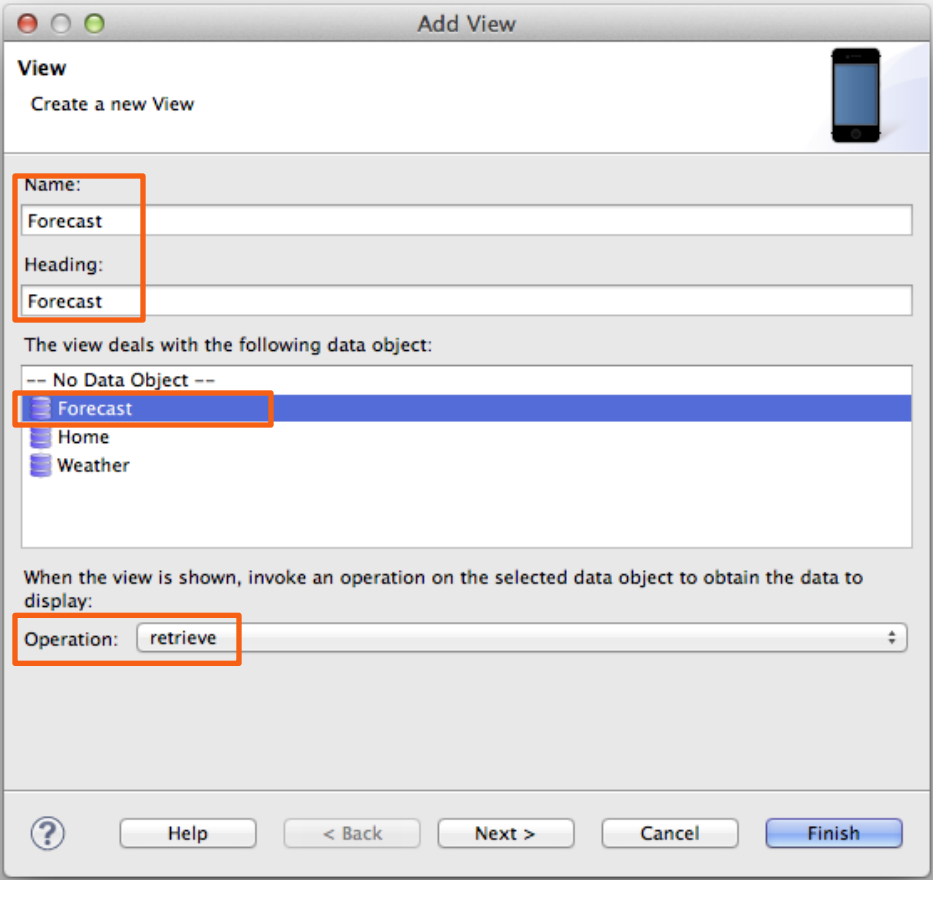

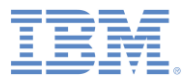

## ビュー・エレメントを構成する

 「上へ **(Up)**」または「下へ **(Down)**」をクリックして、次のよ うにエレメントを再配列してくだ さい: 市区町村 **(City)**、都道府県 **(State)**、「予報 **(Forecast)**」。

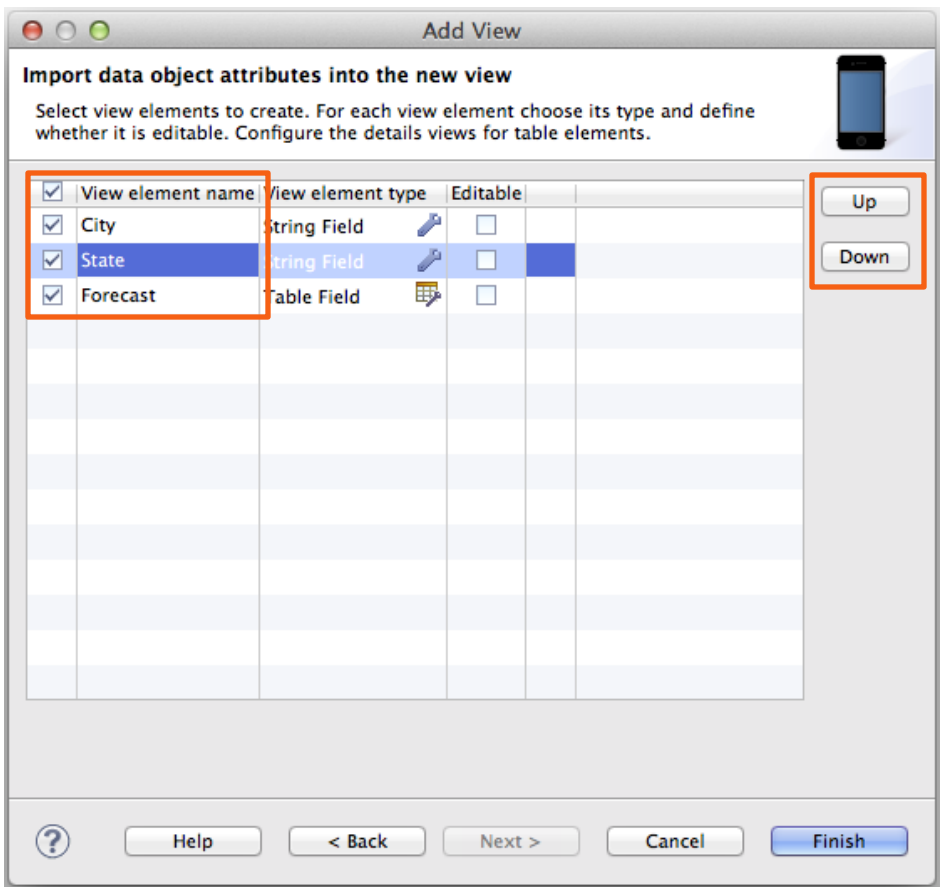

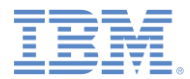

#### 表エレメントを構成する

- 「予報 **(Forecast)**」行をクリックし 、「エレメント・タイプの表示 **(View element type)**」列内の「**…**」 ボタンをクリックします。
- 「上へ **(Up)**」または「下へ **(Down)** 」をクリックして、次のようにエレ メントを再配列してください: 日付 **(Date)**、日中最高気温 **(DaytimeHigh)**、朝の最低気温 **(MorningLow)**、および説明 **(Description)**。
- 「終了 **(Finish)**」をクリックしてウ ィンドウを閉じます。
- 「終了 **(Finish)**」をクリックして「 ビューの追加 **(Add View)**」ウィザー ドを閉じます。

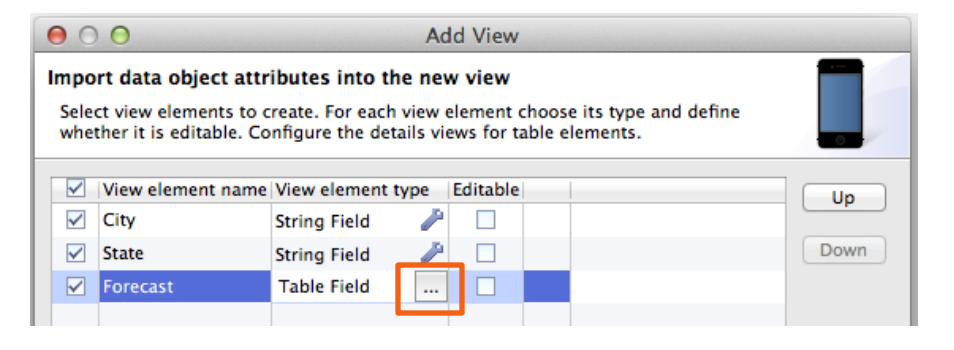

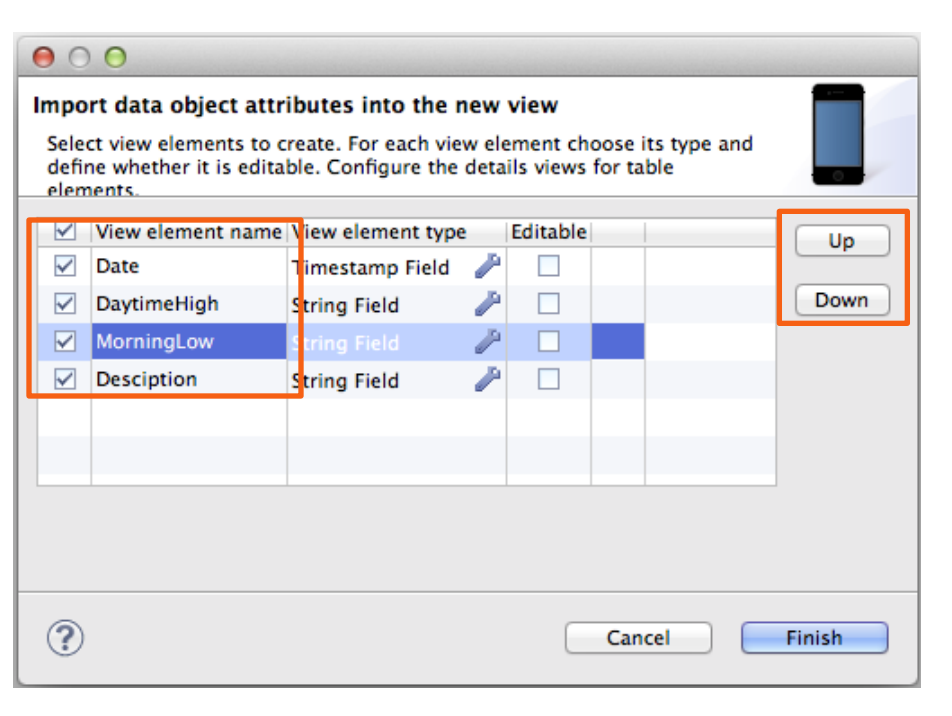

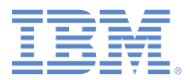

# 作成されたビュー

- 「ビュー **(Views)**」タブが開き、作成 したビューが表示されます。
- 「予報 **(Forecast)**」ビューに、「市区 町村 **(City)**」、「都道府県 **(State)**」 、および「予報 **(Forecast)**」表が表示 されます。
- 「予報 **(Forecast)**」表には 4 つの属 性があります。小さなデバイスでは、 表に表示できる列は 2 つだけです。
- 4つすべての属性を表示するために、 別のビューが作成されています - 「予 報**-**予報 **(Forecast-Forecast)**」(最初 のビューの名前とその表のフィールド 名を連結したもの)。
- 実行中のアプリケーションでこの表の 行をタップすると、「予報**-**予報 **(Forecast-Forecast)**」ビューが開き ます。

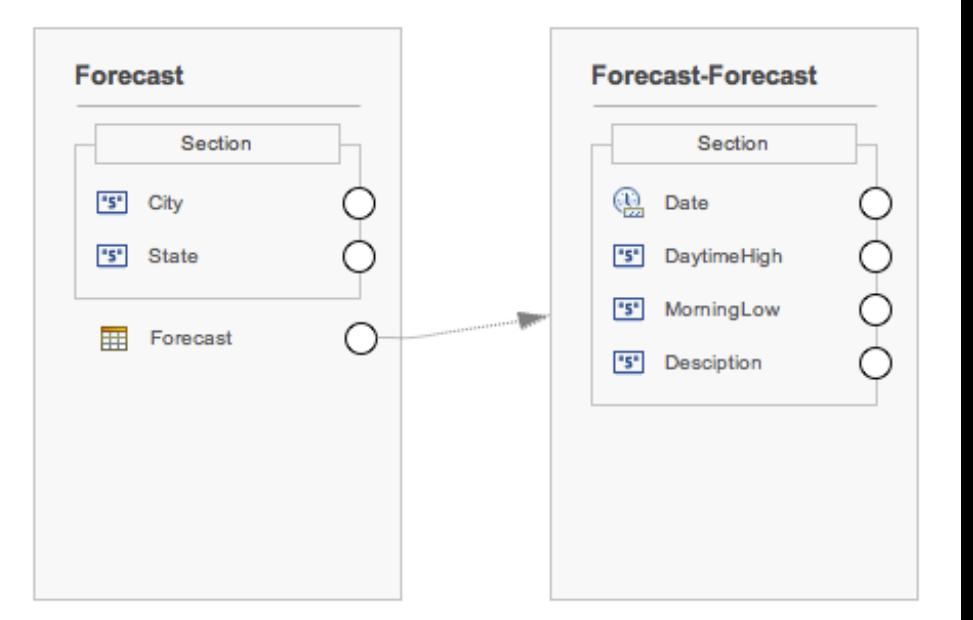

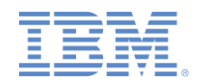

## 「ホーム *(Home)*」ビューから「予報 *(Forecast)*」ビューへの 遷移を作成する

- まず、遷移をトリガーするボタンを作成 します。
- 「セクション **(Section)**」を右方のパレッ トから「ホーム **(Home)**」ビューにドラッ グします。「名前 **(Name)**」と「ラベル **(Label)**」は空のままにして、「**OK**」をク リックします。
- 「アクション **(Action)**」をパレットから 新しいセクションにドラッグします。
- 「名前 **(Name)**」に showForecast を入 力し、「ラベル **(Label)**」に「予報の表示 (Show Forecast)」を入力して、「終了 **(Finish)**」をクリックします。
- **showForecast** の横にある円を「予報 **(Forecast)**」ビューへドラッグすることに より、新しい「showForecast」ボタンか ら遷移を作成します。

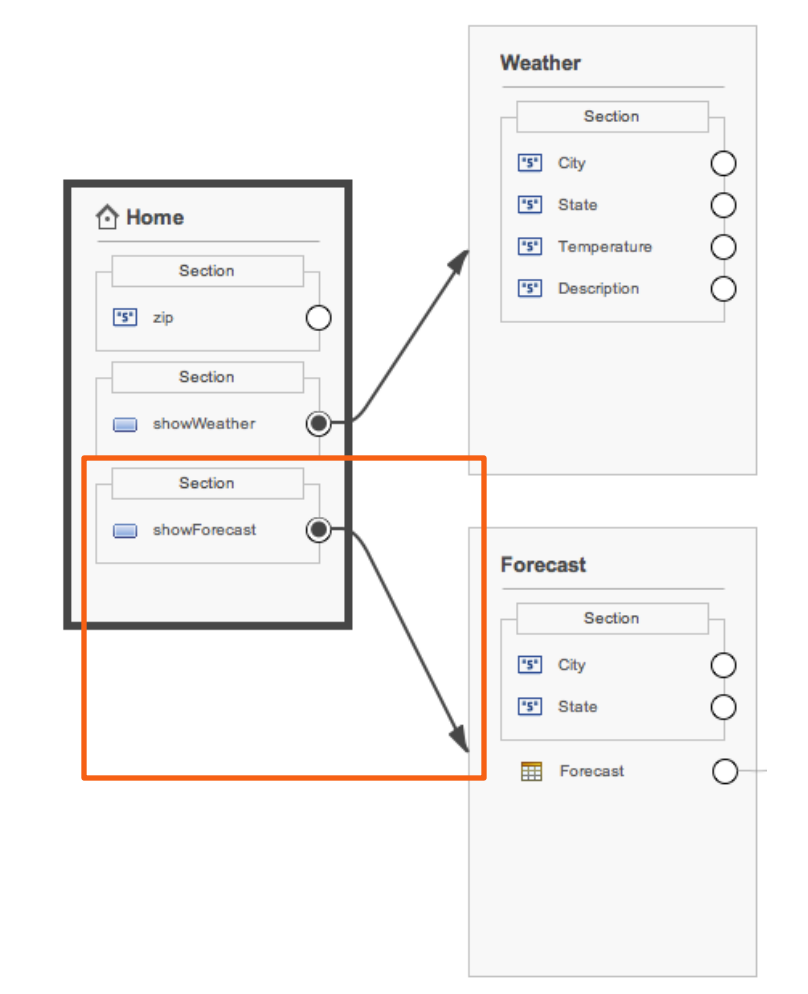

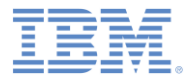

## 遷移を構成する

- 作成された遷移をダブルクリックして 構成します。「遷移の構成 **(Configure Transition)**」ウィザードが開きます。
- ウィンドウの下部に、「ソース・ビュ ーのデータからターゲット・ビューの データへのマップ方法を指定 **(Specify how the data from the source view is mapped to data in the target view)**」 セクションがあります。
- ソース・ビュー (左側) にあるデータ・ オブジェクトの **zip** 属性を、グローバ ル変数 **ZIP** (右側) にマップ (ドラッグ) します。
- アプリケーションを実行すると、**zip** 属 性の値がグローバル変数 **ZIP** に割り当 てられます。
- 「**OK**」をクリックしてウィンドウを閉 じます。

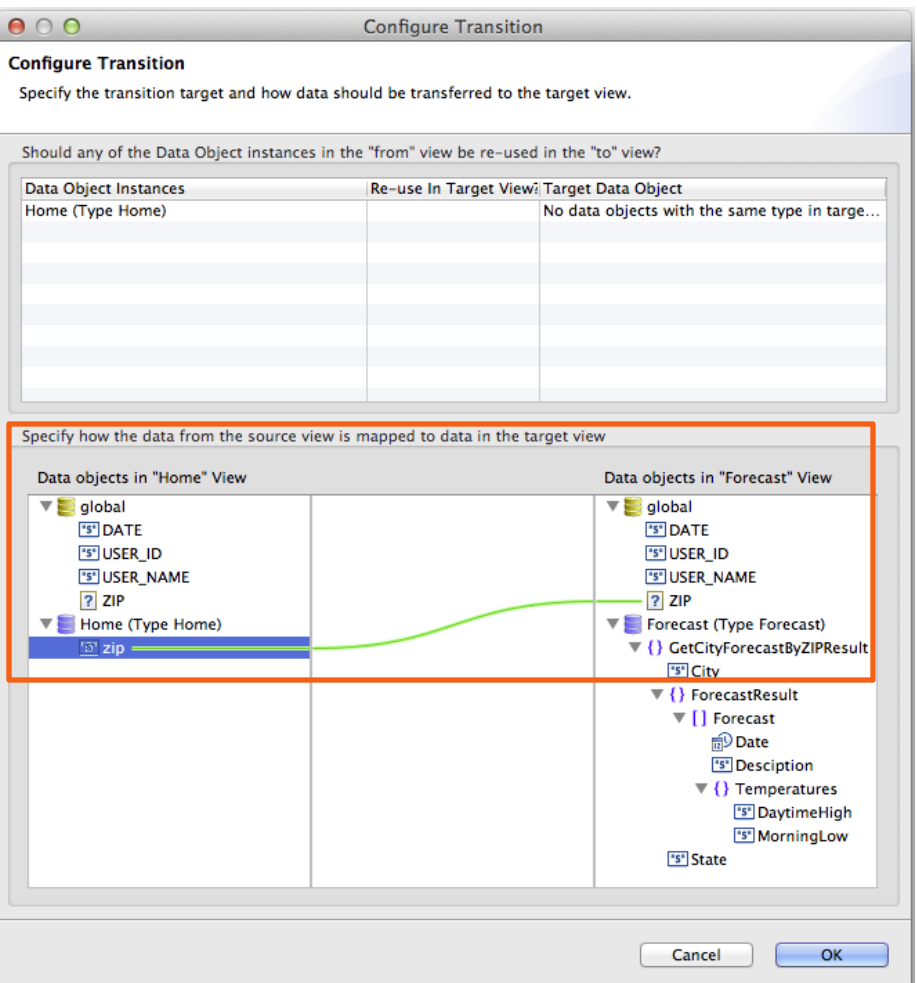

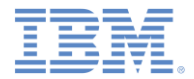

アジェンダ

- ハイブリッド・アプリケーションのあるプロジェクトを作成する
- 天気アプリケーションの概要
- 「ホーム **(Home)**」ビューを作成する
- 「天気 **(Weather)**」ビューを作成する
- 「予報 **(Forecast)**」ビューを作成する
- デプロイおよびプレビュー

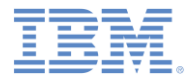

# デプロイおよびプレビュー

- アプリケーションの準備ができ ました。
- ファイルを保存します (Ctrl-S)。
- エディターの右上隅の「プレビ ュー **(Preview)**」をクリックし ます。

 $=$   $\Box$ f application.json 23 **1** Worklight Application Framework editor  $\left| \frac{1}{2} \right|$ **Edit HTML** Preview

- すると以下のアクションがトリ ガーされます。
	- Worklight Server が始動します。
	- アプリケーションがデプロイされ ます。
	- アダプターがデプロイされます ( それを通知するメッセージが開き ます。閉じるには「**OK**」をクリ ックします)。
	- ブラウザーでアプリケーションが 開きます。

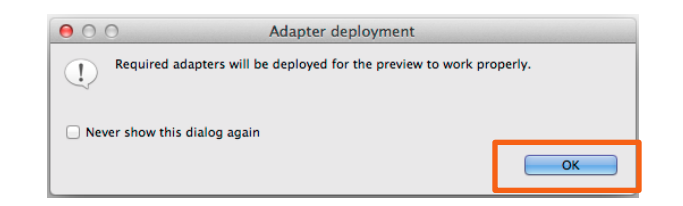

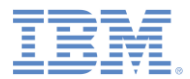

# アプリケーションをプレビューする

- アプリケーションの最初のビュー (ホ ーム **(Home)**) が開きます。
- 「郵便番号 **(ZIP)**」をクリックして郵 便番号を入力します。
- データ入力フィールドのあるビューが 開きます。
- 例えば 10007 と入力します。
- アプリケーション・ヘッダーの「ホー ム **(Home)**」をクリックして、「ホー ム **(Home)**」ビューに戻ります。

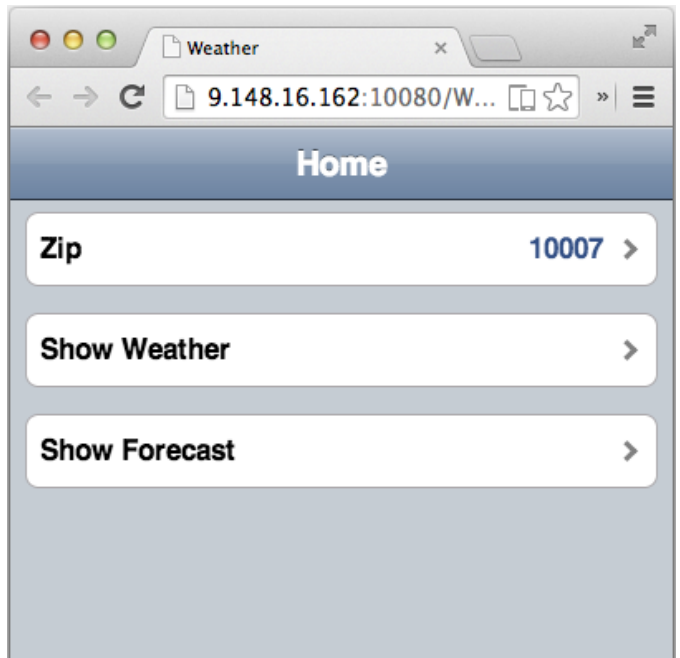

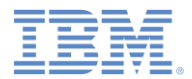

# アプリケーションをプレビューする

- 「天気の表示 **(Show Weather)**」をク リックします。
- アプリケーションの 2 番目のビュー ( 天気 **(Weather)**) が開きます。
- このビューに表示されるデータは、バ ックエンド・サービス呼び出しの結果 です。
- アプリケーション・ヘッダーの「ホー ム **(Home)**」をクリックして、「ホー ム **(Home)**」ビューに戻ります。

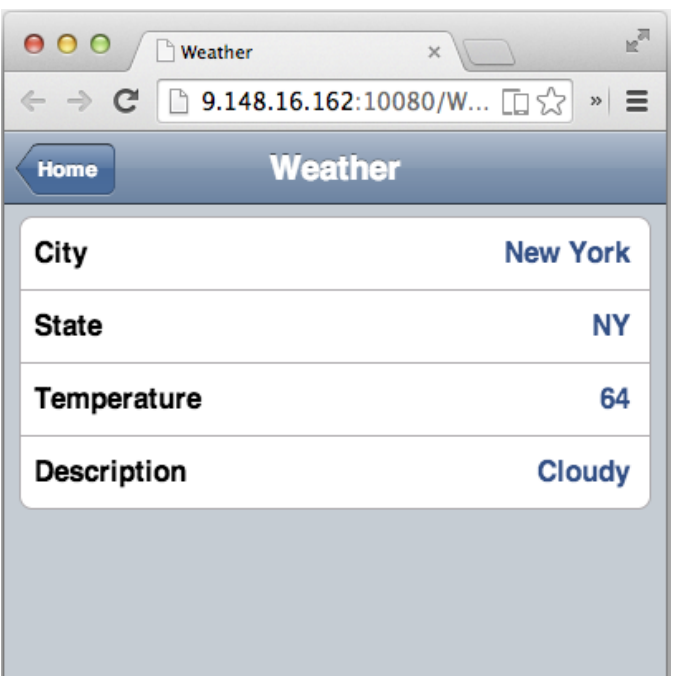

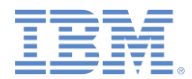

## アプリケーションをプレビューする

- 「予報の表示 **(Show Forecast)**」を クリックします。
- アプリケーションの 3 番目のビュー ( 予報 **(Forecast)**) が開きます。
- このビューに表示されるデータは、バ ックエンド・サービス呼び出しの結果 です。
- 特定の日付に関してさらに詳しく見る には、「予報 **(Forecast)**」表の対応 する行をクリックします。
- アプリケーション・ヘッダーの「ホー ム **(Home)**」をクリックして、「ホー ム **(Home)**」ビューに戻ります。

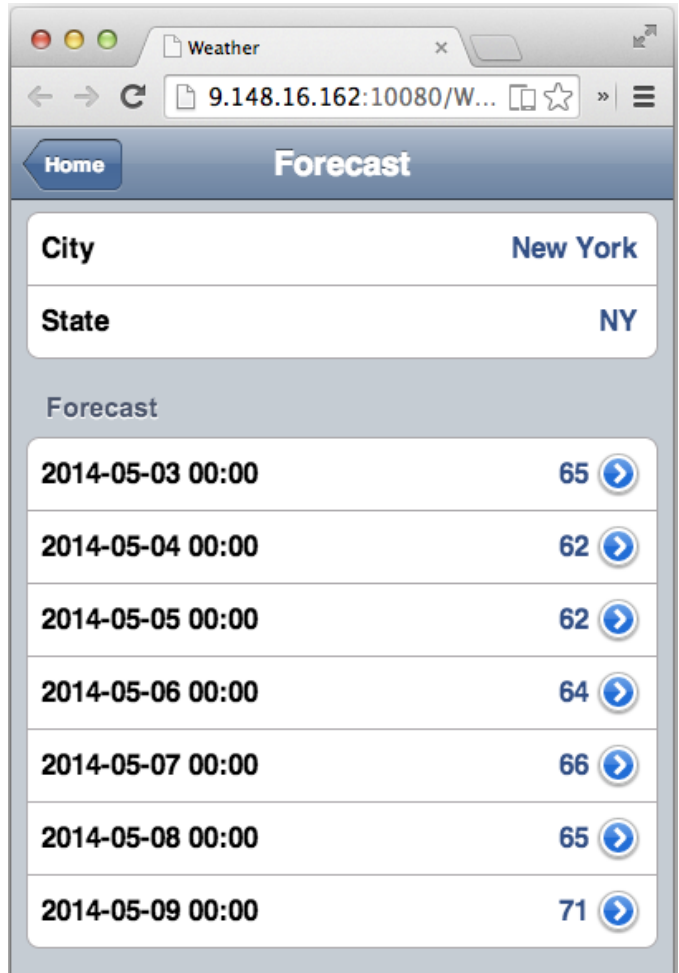

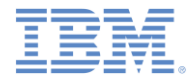

#### まとめ

- シンプルなハイブリッド・モバイル・アプリケーションを作成しました。
- このアプリケーションは、データを取得するためにパブリック Web サービスと 情報をやり取りします。
- Web サービスを呼び出すアダプターは、アプリケーション用に自動的に生成さ れました。
- IBM Worklight Application Framework を使用して、コードを書くことなく、アプ リケーション・データ表現とビューを作成しました。
- 注:
	- デバイスでアプリケーションを実行するには、プラットフォームごとに IBM Worklight 環境を作成する必要があります。
	- 特定デバイスについて詳しくは、カテゴリー *2* のモジュール「 *<platform\_name>* でのアプリケーションのプレビュー」で、チュートリアル およびサンプルの『*Hello Worklight*』 を参照してください。
	- このチュートリアルで提供されるサンプル・プロジェクトをインポートする場 合は、Eclipse ワークスペースに **dojoLib** および **wlFrameworkLib** があるこ とを確認してください。
	- これらのプロジェクトは、IBM Worklight Application Framework を使用するハ イブリッド・アプリケーションを作成すると、自動的に作成されます。

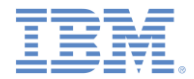

#### 詳細情報

- IBM Worklight Application Framework について詳しくは、次のサイト にあるユーザー文書を参照してください。
	- *[http://ibm.biz/knowctr#SSZH4A\\_6.2.0/com.ibm.worklight.dev.doc/de](http://ibm.biz/knowctr) [v/c\\_creating\\_hybrid\\_app\\_af.html](http://ibm.biz/knowctr)*

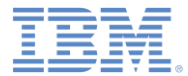

### 特記事項

- これらの資料は、以下のご使用条件に同意していただける場合に限りご使用いただけます。
- 本書は米国 IBM が提供する製品およびサービスについて作成したものです。
- 本書に記載の製品、サービス、または機能が日本においては提供されていない場合があります。日本で利用可能 な製品、サービス、および機能については、日本 IBM の営業担当員にお尋ねください。 本書で IBM 製品、プログ ラム、またはサービスに言及していても、その IBM 製品、プログラム、または サービスのみが使用可能であること を意味するものではありません。 これらに代えて、IBM の知的所有権を侵害することのない、機能的に同等の 製 品、プログラム、またはサービスを使用することができます。 ただし、IBM 以外の製品とプログラムの操作または サービスの 評価および検証は、お客様の責任で行っていただきます。
- IBM は、本書に記載されている内容に関して特許権 (特許出願中のものを含む) を保有している場合があります。 本書の提供は、お客様にこれらの特許権について実施権を許諾することを意味するものではありません。実施権 についてのお問い合わせは、書面にて下記宛先にお送りください。
	- 〒103-8510 東京都中央区日本橋箱崎町19番21号 日本アイ・ビー・エム株式会社 法務・知的財産 知的財産権ライセンス渉外
- 以下の保証は、国または地域の法律に沿わない場合は、適用されません。 **IBM** およびその直接または間接の子 会社は、本書を特定物として現存するままの状態で提供し、 商品性の保証、特定目的適合性の保証および法律 上の瑕疵担保責任を含む すべての明示もしくは黙示の保証責任を負わないものとします。国または地域によって は、法律の強行規定により、保証責任の制限が 禁じられる場合、強行規定の制限を受けるものとします。
- この情報には、技術的に不適切な記述や誤植を含む場合があります。本書は定期的に見直され、必要な変更は 本書の次版に組み込まれます。IBM は予告なしに、随時、この文書に記載されている製品またはプログラムに対 して、 改良または変更を行うことがあります。
- 本書において IBM 以外の Web サイトに言及している場合がありますが、便宜のため記載しただけであり、決して それらの Web サイトを推奨するものではありません。それらの Web サイトにある資料は、この IBM 製品の資料 の一部では ありません。それらの Web サイトは、お客様の責任でご使用ください。
- IBM は、お客様が提供するいかなる情報も、お客様に対してなんら義務も負うことのない、 自ら適切と信ずる方法 で、使用もしくは配布することができるものとします。
- 本プログラムのライセンス保持者で、(i) 独自に作成したプログラムと その他のプログラム (本プログラムを含む) と の間での情報交換、 および (ii) 交換された情報の相互利用を可能にすることを目的として、 本プログラムに関す る情報を必要とする方は、下記に連絡してください。
	- IBM Corporation Dept F6, Bldg 1 294 Route 100 Somers NY 10589-3216 USA
- 本プログラムに関する上記の情報は、適切な使用条件の下で使用すること ができますが、有償の場合もあります。
- 本書で説明されているライセンス・プログラムまたはその他のライセンス資 料は、IBM 所定のプログラム契約の契 約条項、IBM プログラムのご使用条件、 またはそれと同等の条項に基づいて、IBM より提供されます。
- IBM 以外の製品に関する情報は、その製品の供給者、出版物、もしくはその他の公に利用可能なソースから入手 したものです。IBM は、それらの製品のテストは行っておりません。したがって、 他社製品に関する実行性、互換 性、またはその他の要求については確証できません。 IBM 以外の製品の性能に関する質問は、それらの製品の 供給者にお願いします。

#### 著作権使用許諾**:**

- 本書には、様々なオペレーティング・プラットフォームでのプログラミング手法を例示するサンプル・アプリケーショ ン・プログラムがソース言語で掲載されています。お客様は、サンプル・プログラムが書かれているオペレーティン グ・ プラットフォームのアプリケーション・プログラミング・インターフェースに 準拠したアプリケーション・プログラム の開発、使用、販売、配布を目的として、 いかなる形式においても、IBM に対価を支払うことなくこれを複製し、改 変し、 配布することができます。 このサンプル・プログラムは、あらゆる条件下における完全なテストを経ていませ ん。従って IBM は、これらのサンプル・プログラムについて信頼性、利便性もしくは機能性が あることをほのめかし たり、保証することはできません。
- それぞれの複製物、サンプル・プログラムのいかなる部分、またはすべての派生的創作物にも、次の ように、著作 権表示を入れていただく必要があります。
	- © (お客様の会社名) (西暦年).このコードの一部は、IBM Corp. のサンプル・プログラムから取られていま す。 © Copyright IBM Corp. \_年を入れる\_. All rights reserved.

#### プライバシー・ポリシーの考慮事項

- サービス・ソリューションとしてのソフトウェアも含めた IBM ソフトウェア製品 (「ソフトウェア・オファリング」) では、製 品の使用に関する情報の収集、エンド・ユーザーの使用感の向上、エンド・ユーザーとの対話またはその他の目的 のために、Cookie はじめさまざまなテクノロジーを使用することがあります。多くの場合、ソフトウェア・オファリング により個人情報が収集されることはありません。IBM の「ソフトウェア・オファリング」の一部には、個人情報を収集 できる機能を持つものがあります。ご使用の「ソフトウェア・オファリング」が、これらの Cookie およびそれに類する テクノロジーを通じてお客様による個人情報の収集を可能にする場合、以下の具体的事項を確認ください。
- このソフトウェア・オファリングは、展開される構成に応じて、(アプリケーション・サーバーが生成する) セッション情 報を収集するセッションごとの Cookie を使用する場合があります。これらの Cookie は個人情報を含まず、セッ ション管理のために要求されるものです。加えて、匿名ユーザーの認識および管理のために持続的な Cookie が 無作為に生成される場合があります。これらの Cookie も個人情報を含まず、要求されるものです。
- この「ソフトウェア・オファリング」が Cookie およびさまざまなテクノロジーを使用してエンド・ユーザーから個人を特 定できる情報を収集する機能を提供する場合、お客様は、このような情報を収集するにあたって適用される法律、 ガイドライン等を遵守する必要があります。これには、エンドユーザーへの通知や同意の要求も含まれますがそれ らには限られません。このような目的での Cookie を含む様々なテクノロジーの使用の詳細については、IBM の 『IBM オンラインでのプライバシー・ステートメント』(http://www.ibm.com/privacy/details/jp/ja/) の『クッキー、ウェ ブ・ビーコン、その他のテクノロジー』および『IBM Software Products and Software-as-a-Service Privacy Statement』(http://www.ibm.com/software/info/product-privacy) を参照してください。

# サポートおよびコメント

- IBM Worklight の[一](http://www.ibm.com/mobile-docs)連の文書、トレーニング資料、および質問をポストできるオンライン・フォーラムはすべて、次の IBM Web サイトから ご覧になれます。
	- <http://www.ibm.com/mobile-docs>
- サポート
	- ソフトウェア・サブスクリプション & サポート (ソフトウェア・メンテナンスと呼ばれる場合もあります) は、パスポート・アドバンテ ージおよびパスポート・アドバンテージ・エクスプレスから購入されたライセンスに含まれています。International Passport Advantage Agreement および IBM Internation[al](http://www.ibm.com/software/passportadvantage) Passport Advantage Express Agreement の追加情報については、次のパスポート・アド バンテージ Web サイトを参照してください。
		- <http://www.ibm.com/software/passportadvantage>
	- ソフトウェア・サブスクリプション & サポートが有効になっている場合、IBM は、インストールおよび使用法 (ハウツー) に関する短期 間の FAQ に対するサポートや、[コ](http://www.ibm.com/support/handbook)ード関連の質問に対するサポートを提供します。詳しくは、次の IBM ソフトウェア・サポート・ハ ンドブックを参照してください。
		- <http://www.ibm.com/support/handbook>
- ご意見
	- 本資料に関するご意見をお寄せください。本資料の具体的な誤りや欠落、正確性、編成、題材、または完成度に関するご意見をお寄せ ください。お寄せいただくご意見は、本マニュアルまたは製品の情報、およびその情報の提示方法に関するもののみとしてください。
	- 製品の技術的な質問および情報、および価格については、担当の IBM 営業所、IBM ビジネス・パートナー、または認定リマーケターに お問い合わせください。
	- IBM は、お客様が提供するいかなる情報も、お客様に対してなんら義務も負うことのない、自ら適切と信ずる方法で、使用もしくは配 布することができるものとします。IBM またはいかなる組織も、お客様から提示された問題についてご連絡を差し上げる場合にのみ、 お客様が提供する個人情報を使用するものとします。
	- どうぞよろしくお願いいたします。
	- 次の IBM Worklight Developer Edition サポート・コミュニティーにご意見をお寄せください。
		- <https://www.ibm.com/developerworks/mobile/worklight/connect.html>
	- IBM からの回答を希望される場合は、以下の情報をご連絡ください。
		- 氏名
		- 住所
		- 企業または組織
		- 電話番号
		- E メール・アドレス

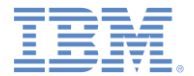

# ありがとうございました

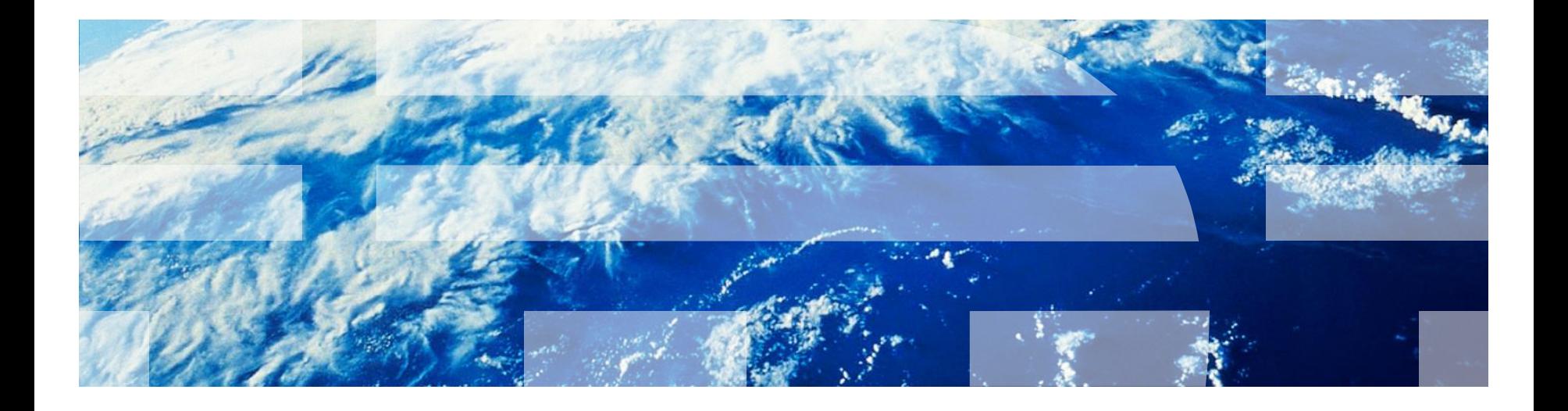

2014 年 6 月 20 日

© Copyright International Business Machines Corporation 2014. All rights reserved. US Government Users Restricted Rights - Use, duplication or disclosure restricted by GSA ADP Schedule Contract with IBM Corp.